# ' Шановний покупець

Цей пристрій пройшов повний цикл тестування та готовий до використання.

Будь-ласка уважно ознайомтесь з цією інструкцією перед тим, як використовувати пристрій.

Будь-ласка зауважте, що **підключення пристрою дозволяється тільки персоналу з відповідною кваліфікацією**.

Зберігайте цю інструкцію у доступному місці.

Для запобігання нещасних випадків суворо дотримуйтесь правил безпеки

### **Завжди відключайте пристрій від напруги перед будь-яким підключенням або обслуговуванням.**

Виробник залишає за собою право на будь-які зміни, які не впливають на заявлені робочі характеристики або функціональність пристрою.

Виробник постійно працює над удосконаленням програмного забезпечення (ПЗ) та розширенням функціональних можливостей пристрою.

### Комплектація

- 1. Пристрій м'якого пуску SSBP-2.5-LITE+ 1 шт
- 2. Гарантійний талон
- 3. Пакувальна коробка

### Область застосування

Пристрій м'якого пуску (ПМП) дає можливість м'якого регулювання електричного струму пристрою, що підключено у якості навантаження, в момент подачі напруги живлення та регулювання часу нарощування потужності у широкому діапазоні значень.

Символ "+" у назві ПМП додано, щоб підкреслити його відмінність від попередньої моделі [SSBP-2.5](https://iht.com.ua/shop/product/prystriy_myakogo_pusky_2.5_kva_lite) LITE.

Головна інновація - це поєднання у цьому приладі функцій календарного таймера [СТМ-10](https://iht.com.ua/shop/product/calednarny_taymer_ctm10_z_pidtrymkoyu_mqtt) зі збереженням переважної більшості функцій SSBP-2.5 LITE.

### Технічні характеристики

#### *Параметри*

- *● Живлення ~230 В +10%/-15% 50Гц*
- *● Власне споживання 2Вт*
- *● Максимальний номінальний струм навантаження: 10 Ампер*
- *● Максимальний стартовий струм навантаження (на протязі 1 секунди впродовж старту): 20 Ампер*
- *● Час зміни потужності від 10 до 100% 1 - 9 секунд (регульований)*

*● Клас захисту: ІР20*

### *Вимоги до зовнішнього середовища*

*-робоча температура середовища: +10 .. +40* ⁰*С*

*-температура зберігання -10 .. +60* ⁰*С*

*- вологість не більше 70% без утворення конденсату*

#### *Монтаж*

*- Гнучкий одно- або багатожильний провід: від 0,5 до 1,5 мм² у залежності від потужності навантаження.*

### *Зовнішні розміри*

*-2 PLE (~35 мм)*

### *Розміри в упаковці*

*- 110х85х57 мм*

Електрична схема підключення

Апаратний інтерфейс

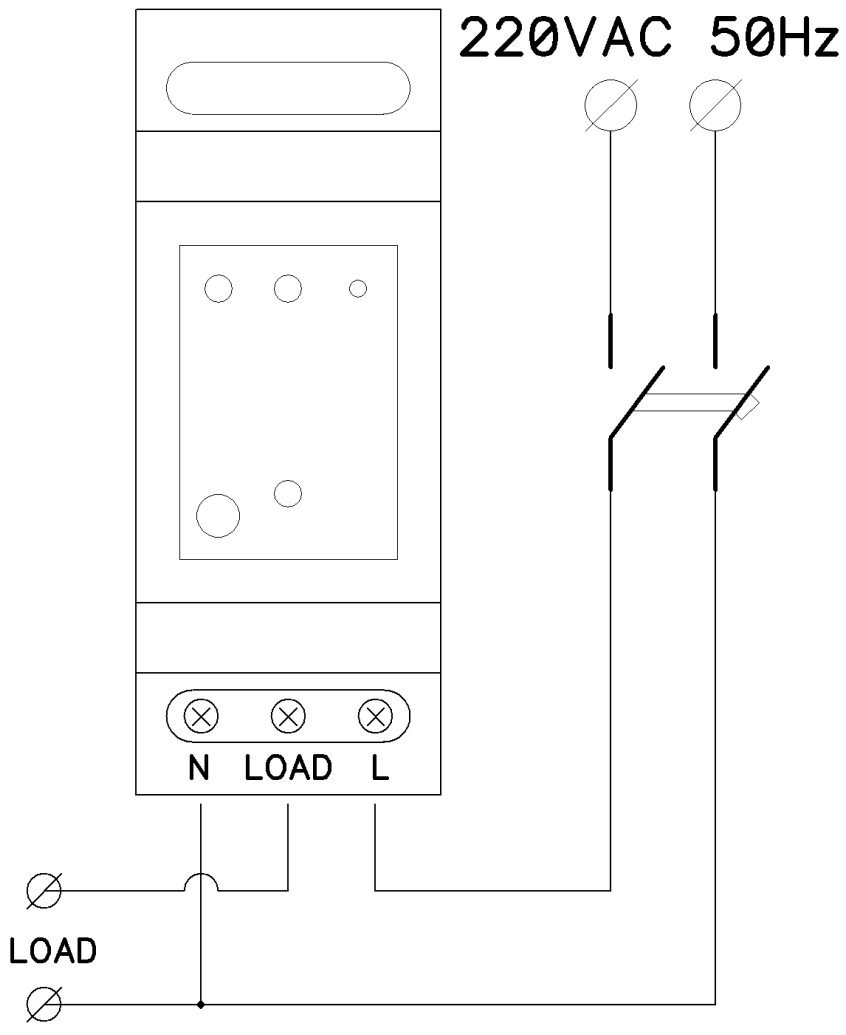

Мал. 1. Схема електричних з'єднань. Варіанти схем підключення з насосом у складі насосної станції наведено у додатку.

Вхідний автомат має бути розрахований на струм х2 – х3 від номінального, клас "С". Опціонально також буде корисно встановити додатковий автомат перед навантаженням.

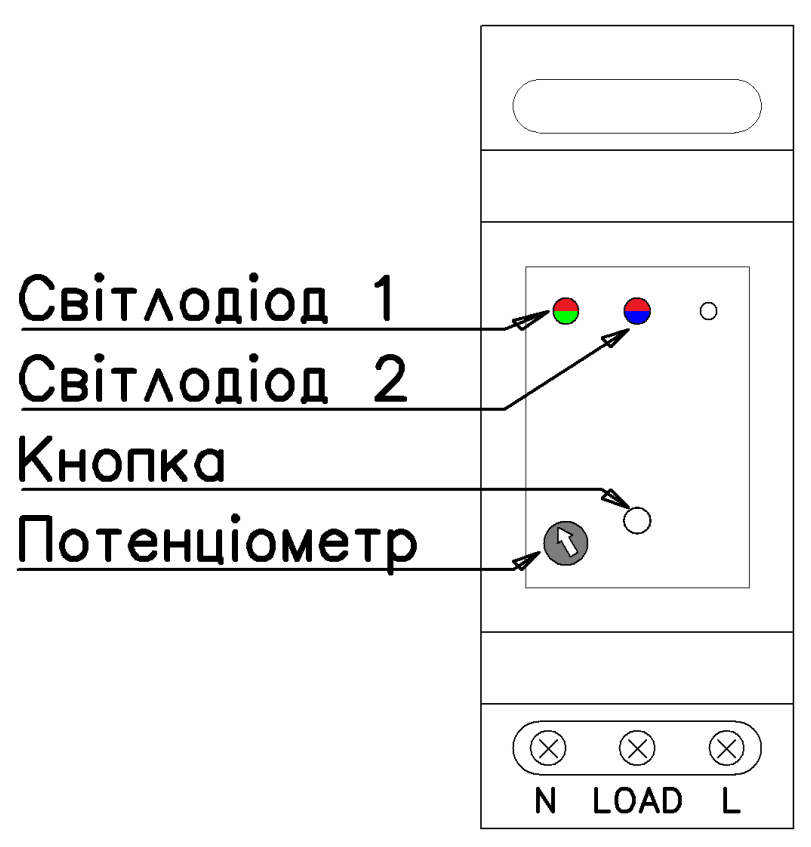

Мал.2 Елементи керування

Відповідно до малюнку 2

Органи керування:

- Потенціометр встановлює час старту (від 1 до 9 сек).
- Кнопка "СТАРТ/СТОП"

Індикація:

- світлодіод 1\* двоколірний зелений та червоний (суміш оранжевий)
- світлодіод 2\* двоколірний синій та червоний (суміш фіолетовий)
- \* коли світяться обидва кольори одночасно колір світіння є сумішшю обох кольорів

### Налаштування

Доступні налаштування:

- 1. Зміна часу повільного пуску відкорегуйте час старту за допомогою потенциометра або програмного інтерфейсу. Крайнє ліве положення потенціометра відповідає значенню 1 секунда, крайнє праве - 9 секунд Шкала є лінійною.
- 2. Пристрій має можливість налаштування алгоритму зміни потужності під час старту. Це демонструє графік, наведений на мал.3. За замовчанням параметр встановлено 2 (червоний), що відповідає лінійній зміні потужності. Налаштування цього та інших параметрів доступно через програмний інтерфейс.

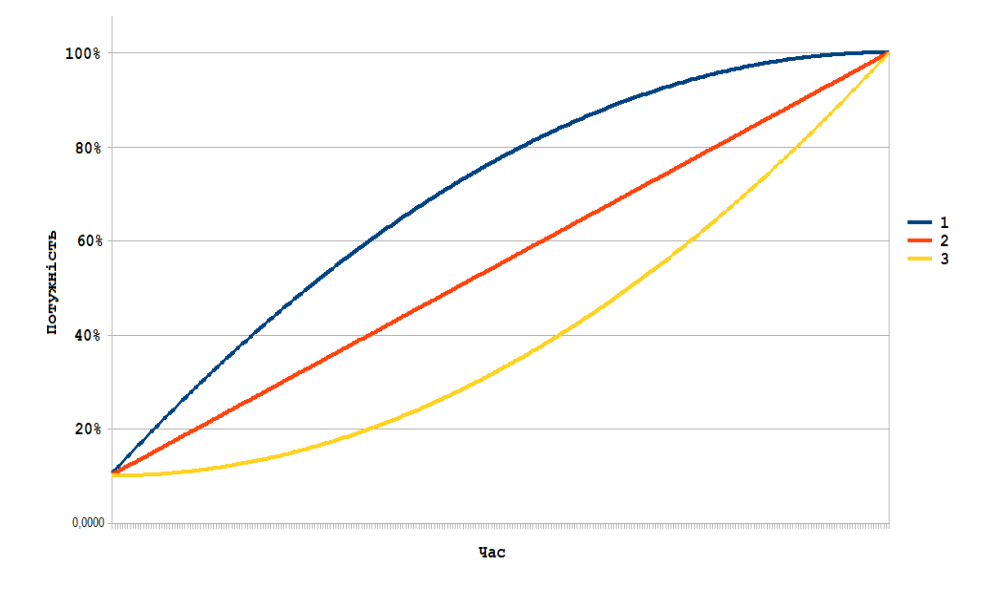

Мал. 3 Графік щодо коефіцієнту нелінійності зміни потужності під час м'якого старту.

### Функції захисту

### **1. Термозахист.**

Пристрій оснащений термодатчиком, який визначає температуру внутрішніх силових вузлів. Якщо температура досягла критичного значення, пристрий вимикає навантаження, та очікує зниження внутрішньої температури до допустимого значення.

### **2. Захист по струму споживання**.

Пристрий також оснащений сенсором струму, що дає можливість контролювати струм споживання. При перевищенні припустимого струму споживання пристрій вимикає навантаження та очікує на дії оператора. Вихід з цього стану відбувається натисканням кнопки.

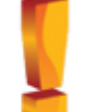

Слід зауважити, що вбудована система захисту від перевантаження не спроможна захистити пристрій від короткого замикання у ланцюгу навантаження, тому обов'язковим є використання автоматичного вимикача.

Всі функції налаштування доступні у програмному інтерфейсі.

### Відображення поточного стану

#### *1. Звичайний режим:*

Якщо світлодіод (1) світить зеленим кольором, а світлодіод (2) не світиться, це вказує на те, що ПМП перебуває у режимі "СТОП", навантаження відключене, пристрій зупинено (було натиснуто кнопку, або отримана команда "СТОП" з програмного інтерфейсу).

Під час процедури повільного старту світлодіод (1) блимає червоним кольором на тлі зеленого. По завершенні старту світлодіод (1) буде світитися зеленим кольором, а світлодіод (2) розпочне блимати червоним кольором пропорційно струму навантаження Це відповідає штатній ситуації.

Якщо після виконання повільного старту світлодіод (1) світить зеленим кольором, а світлодіод (2) блимає синім кольором - це свідчить про відсутність навантаження можливий обрив дроту у ланцюгу. Така ситуація може виникнути у разі ввімкнення функції детекції присутності навантаження (докладніше у розділі "Програмний інтерфейс").

#### 2. *Режим захисту.*

У цьому режимі світлодіод (1) буде блимати червоним кольором, а колір світіння світлодіоду (2) відповідає причині аварії: червоний - перевантаженння (струм споживання перебільшив припустиме (встановлене) значення), синій - перегрів (внутрішня температура пристрою перевищує припустиме (встановлене) значення). Вихід з першої ситуації відбувається лише за допомогою натискання на кнопку - пристрій перейде в режим "СТОП". **При цьому наполегливо рекомендуємо перевірити ланцюг навантаження перед наступним запуском**. Вихід із ситуації з перегрівом - лише після охолодження пристрою до допустимої температури.

Задля спрощення сприйняття поточного стану створена таблиця 1:

Таблиця 1.

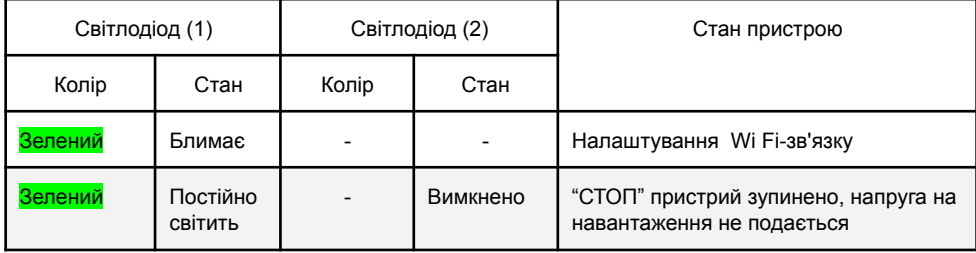

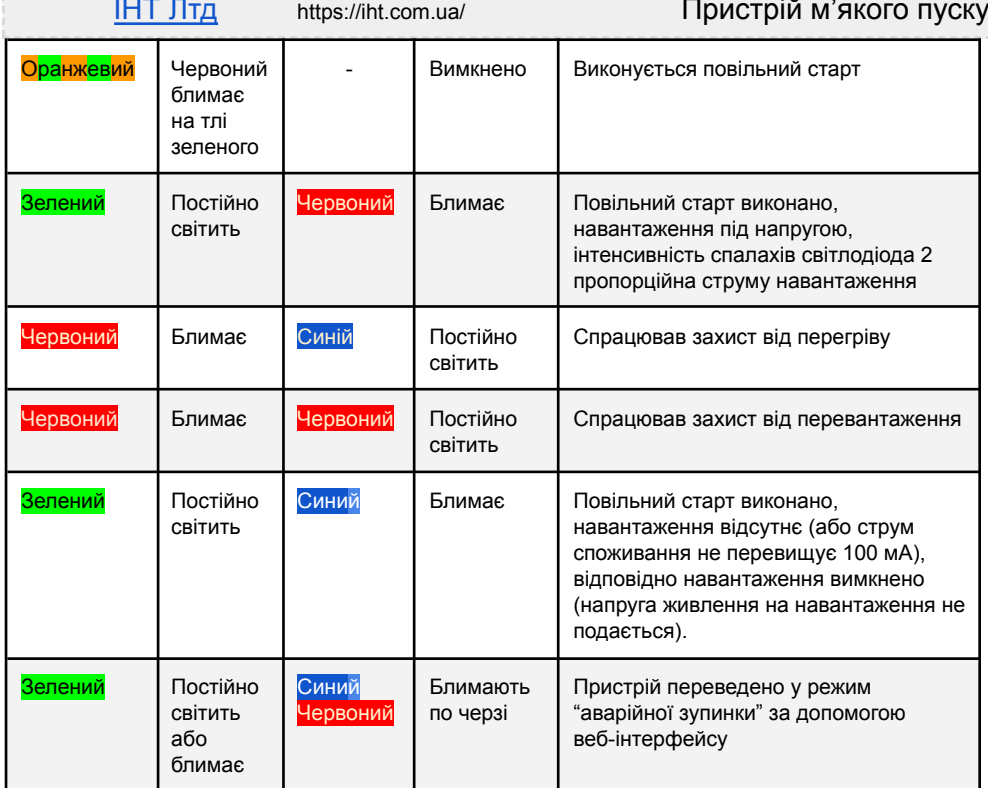

# Програмний інтерфейс

Програмний інтерфейс реалізований у вигляді веб-застосунку. Веб-застосунок працює у всіх сучасних веб-браузерах, як на стаціонарних ПК так і на планшетах та смартфонах.

### **Преініціалізація та автономний режим**

При першому запуску ПМП не має даних для під'єднання до точки доступу локальної мережі. Тому прилад переходить у режим, коли він сам емулює точку доступу, мал.4 і це дає змогу здійснити під'єднання до приладу та здійснити необхідні налаштування.

За замовчанням точка доступу називається "LITEMQTT", пароль той самий, а IP-адреса пристрою 192.168.4.1.

Це автономний режим роботи ПМП, у якому він немає доступу до мережі Інтернет. У розділі "Обмеження автономного режиму" детально описані деякі ризики цього режиму та скорочення функціональних можливостей.

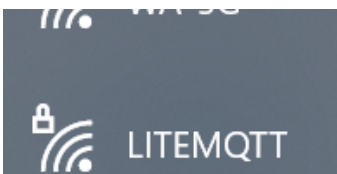

мал. 4 Список доступних бездротових мереж

Для переходу у повноцінний режим роботи приладу необхідно налаштувати бездротове з'єднання. Для цього необхідно:

[SSBP-2,5](https://iht.com.ua/shop/product/prystriy_myakogo_pusky_2.5_kva_lite_plus) LITE+ **IHCTDYKLIS** МОРИСТУВАЧА

- **приєднатись до автономної мережі**. Якщо зробити це за допомогою смартфону, то браузер зі сторінкою преініціалізації має відкриватися автоматично. У разі, коли цього не сталось або коли ця процедура проводиться на комп'ютері, необхідно відкити браузер самостійно та перейти за адресою [http://192.168.4.1/preinit,](http://192.168.4.1/preinit) див. малюнок 5.

- **ввести необхідні дан**і.

# 060 TO

Налаштування Wi-Fi / Wi-Fi Settings Конфігурація Wi-Fi / Wi-Fi configuration

IM'я пристрою / Thing's Friendly Name

**LITEMOTT** 

Пароль адміністратора / Thing's Admin Password

 $1.1.1.1.1.1$ 

# Iм'я Wi-Fi мережі / Wi-Fi network name (SSID)

Пароль Wi-Fi / Wi-Fi Password

Мова / Language

**FNGLISH** 

Застосувати / Apply

На сторінці присутні 4 текстових поля, які необхідно заповнити та вибір мови у вигляді випадаючого списку. Всі текстові поля приймають максимальну довжину даних у 16 символів. У якості символів приймаються латинські літери, цифри та деякі символи.

Перше поле – (обов'язкове) дружня назва пристрою. За замовчуванням, як показано на мал.2, воно має значення "LITEMQTT", але може бути змінено користувачем. Дані з цього поля використовуються при під'єднанні до брокера MQTT та як назва точки доступу в разі перебування ПМП у автономному режимі.

Друге поле – (обов'язкове) пароль пристрою. Цей пароль захищає сторінку

налаштувань, оновлення мікрокоду, опціонально першу сторінку та використовується у якості паролю до точки доступу автономного режиму.

@ IHT Limited. Bepcis / Version 1.0 °

мал. 5 Сторінка преініціалізації

Але, якщо він має довжину

менше 8 символів, то у якості пароля для точки доступу використовуватиметься початковий

 $\checkmark$ 

пароль за замовчуванням.. Початковий пароль **LITEMQTT** (латинські літери).

Третє поле – (опціональне) назва точки доступу, до якої потрібно приєднатися.

Четверте поле – (опціонально) відповідно пароль точки доступу.

Також можна вибрати на якій мові будуть відображатися у подальшому всі сторінки (крім сторінки ініціалізації), англійською або українською.

**Важливо:** при помилковому вводі назви точки доступу або паролю КТ буде не в змозі приєднатися до Wi-Fi і приблизно через 30 сек після декількох невдалих спроб приєднання до локальної мережі залишиться в автономному режимі. Доки не буде вказано дані точки доступу ПМП перебуватиме в автономному режимі.

Аналогічна ситуація відбувається при скиданні налаштувань приладу до початкових фізичною кнопкою (мал. 2).

Робота пристрою в автономному режимі відбувається з певними обмеженнями про які детально сказано у розділі "Обмеження автономного режиму".

Перехід на стартову сторінку зі сторінки преініціалізації здійснюється натисканням на логотип (ІНТ ЛТД) у верхньому лівому куті сторінки, мал. 5.

#### **Повнофункціональний режим**

Після успішного приєднання до локальної мережі Wi-Fi відкрити веб-застосунок можна набравши у браузері посилання **http://<ім'я пристрою>/**, наприклад http:/litemqtt/, якщо вказане ім'я, як на мал.5. Але, на жаль, не всі пристрої підтримують перетворення імені на IP-адресу.

Як альтернатива, необхідно знайти IP-адресу пристрою у локальній мережі іншими засобами.

Наприклад, якщо локальна адреса визначена як 192.168.1.114, то у браузері необхідно ввести адресу на кшталт: <http://192.168.1.114/> підставивши знайдену адресу для переходу на стартову сторінку (далі веб-застосунок)

### **Авторизація**

Сторінки веб-застосунку захищені паролем, який було вказано у другому полі форми преініціалізації, мал.3

Діалог авторизація показано на мал. 6 Вхід http://192.168.1.114 Ваше з'єднання з цим сайтом не конфіденційне Ім'я користувача iotadmin Пароль ... Вхід Скасувати мал.6 Авторизація на сторінку, яку захищено паролем

Ім'я користувача **iotadmin**. Пароль адміністратора вказаний раніше <sup>у</sup> другому полі, мал. 5

Дані авторизації певний час зберігаються у браузері і повторні відвідування сторінок на цей час не вимагатимуть авторизації. Після вдалої авторизації відкривається обрана сторінка.

#### **Загальні відомості про елементи керування у веб-застосунку**

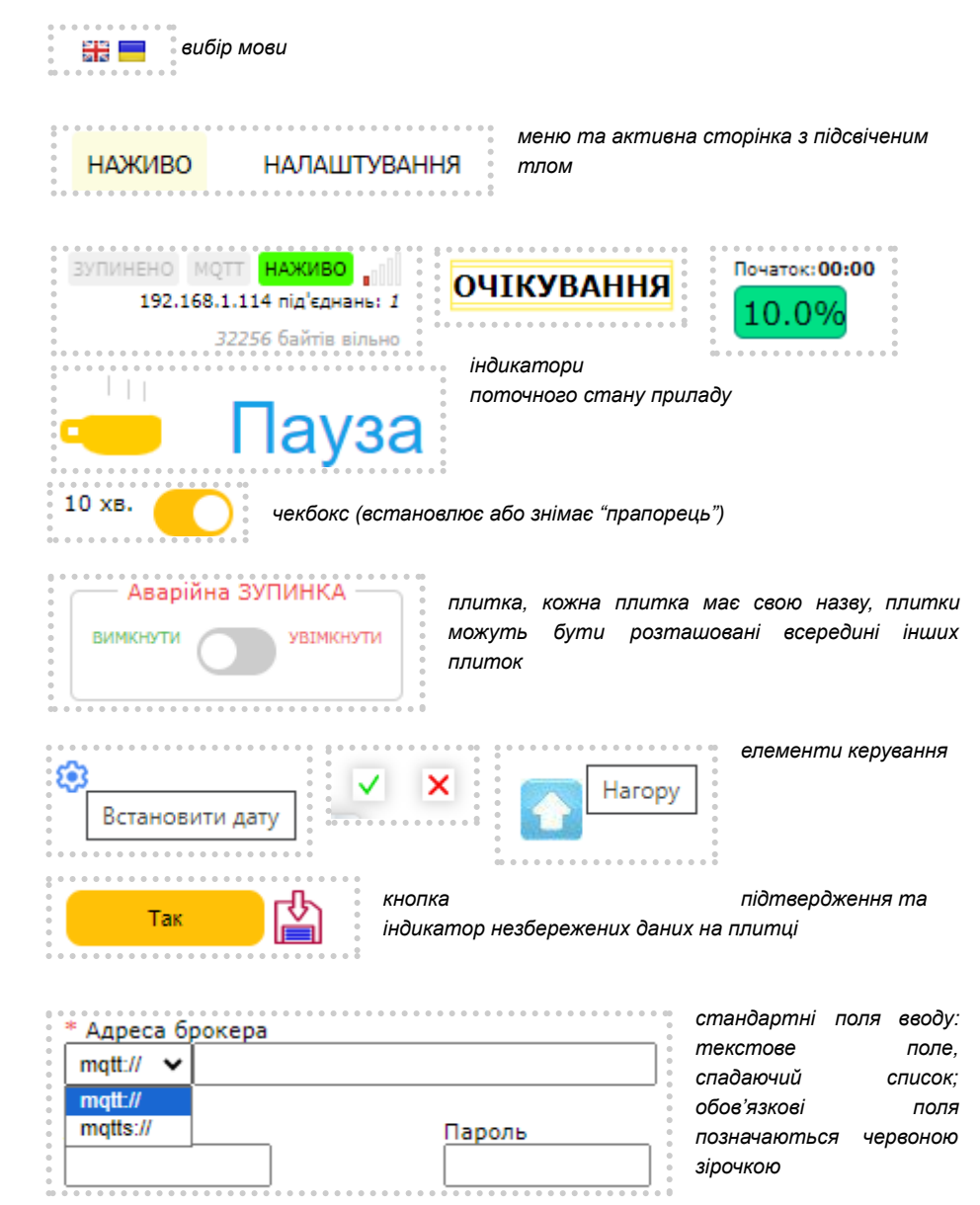

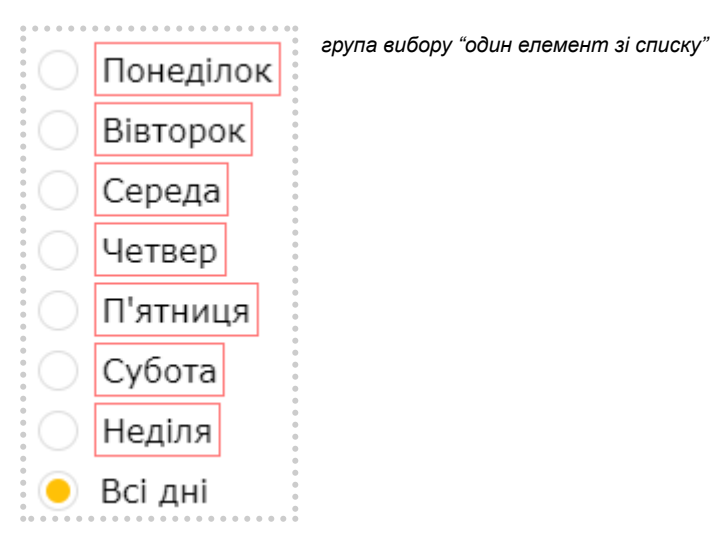

### **Перша сторінка**

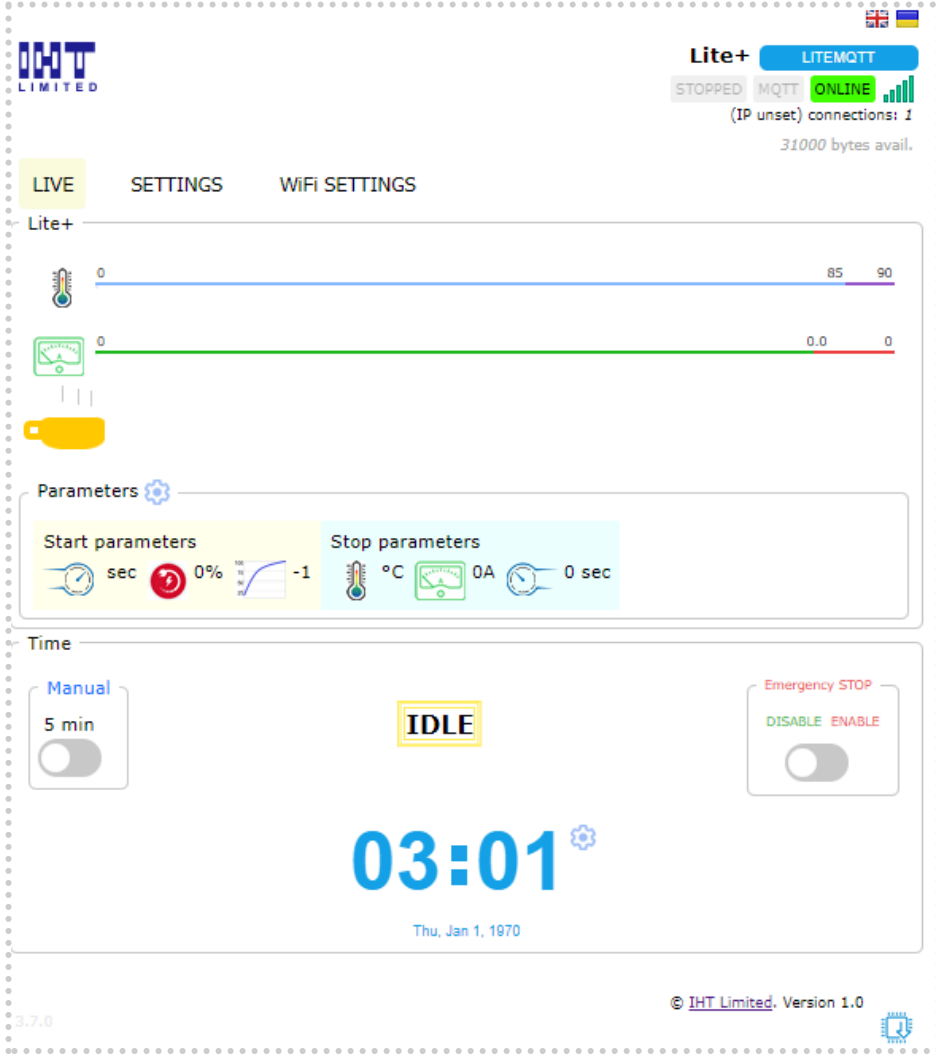

мал.7 Перша сторінка в автономному режимі до встановлення внутрішнього календаря

Вигляд першої сторінки веб-застосунку в автономному та повнофункціональному режимах відрізняється лише додатковим пунктом меню в автономному режимі (а саме "Налаштування Wi-Fi") та показано на малюнках 7 та 8 відповідно.

У порівнянні з інтерфейсом СТМ10 / СТМ-16, на сторінці з'явилась "плитка" "LITE+", задача якої відображати стан ПМП та налаштувань.

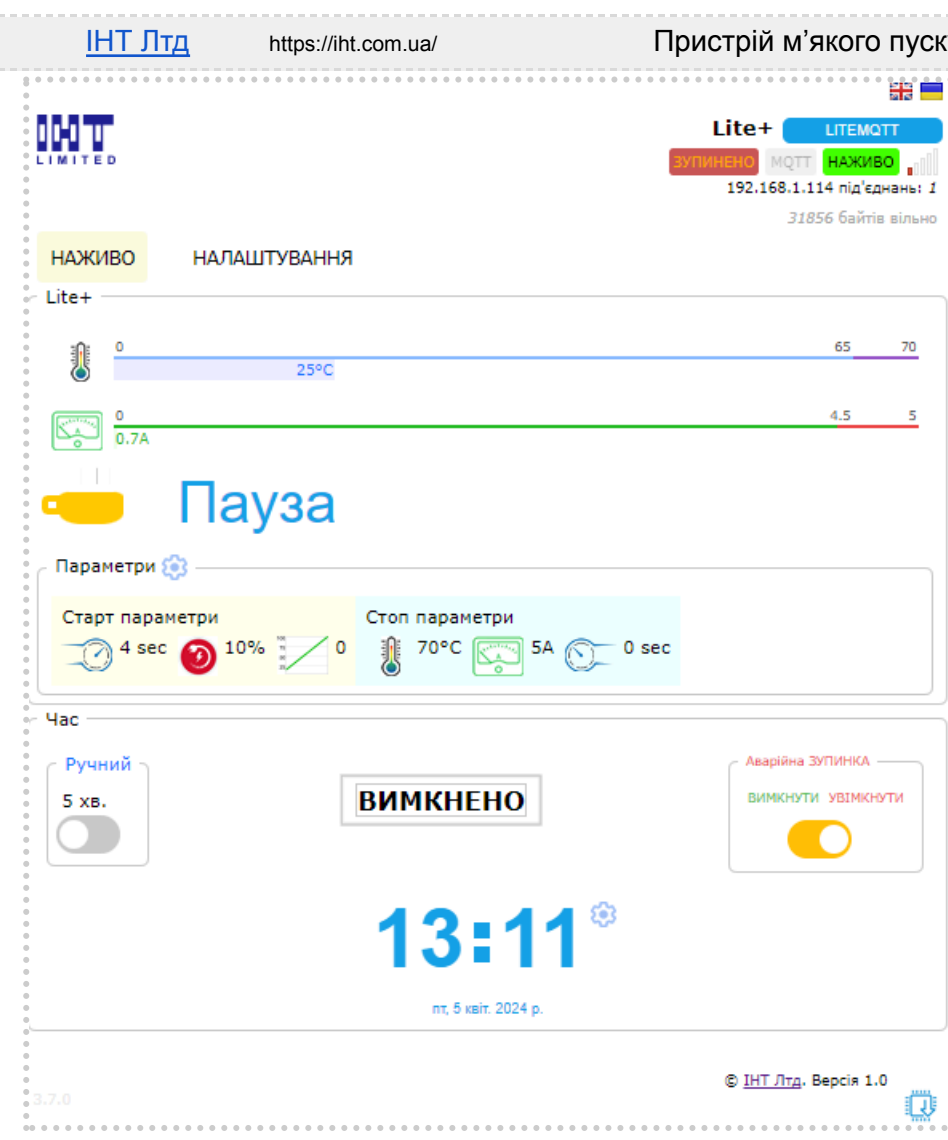

### мал. 8 Перша сторінка у повнофункціональному режимі

У верхній частині сторінки праворуч розташовані іконки вибору мови та індикатори поточного стану застосунку, мал. 9

1. **Індикатор "Зупинено**" сигналізує про те, що пристрій переведено користувачем у аварійний режим.

Цей індикатор може перебувати в одному з двох станів, які деталізовані у табл.2

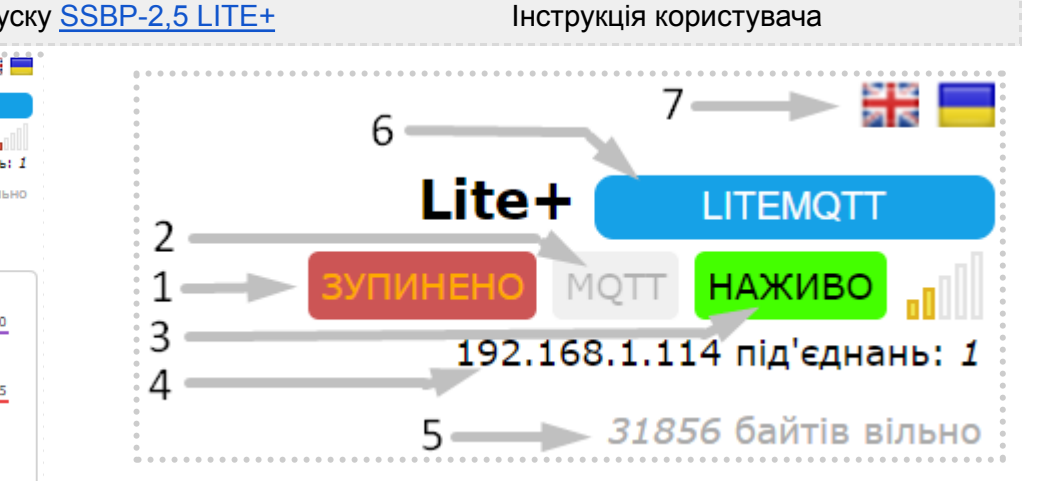

мал. 9 Індикатори поточного стану застосунку

Таблиця 2 Режим "Аварійна зупинка"

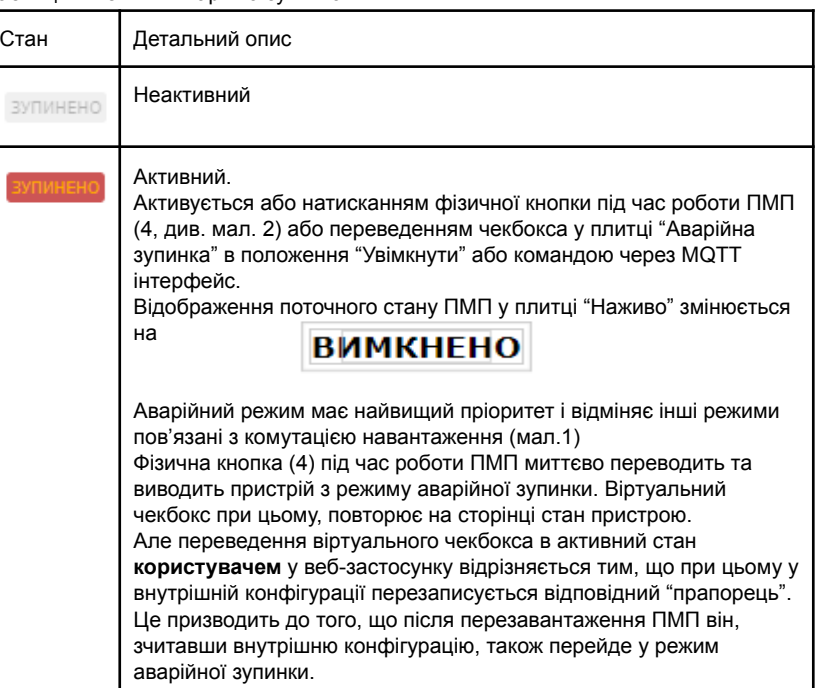

2. **Індикатор "MQTT"** відображає стан активації та з'єднання з брокером MQTT. Усі стани зведено у табл. 3

Таблиця 3 "Стан індикатора MQTT"

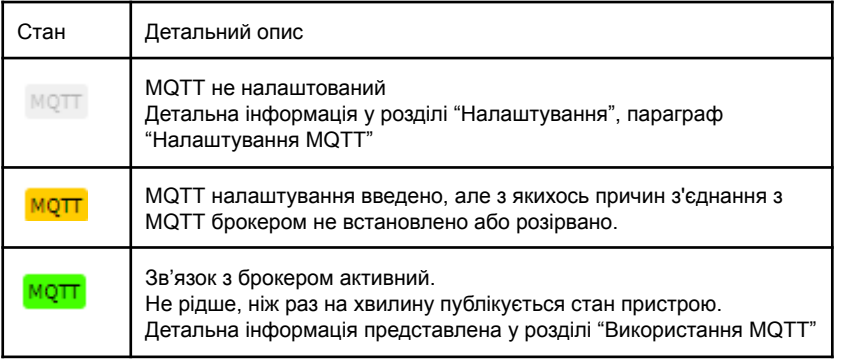

3. **Індикатор "Наживо"** сигналізує про встановлений зв'язок між веб-застосунком, у якому користувач переглядає поточний стан, здійснює налаштування, тощо та пристроєм.

Так як зв'язок побудований на пакетах низького рівня, так званих сокетах, то завжди існує тайм-аут (починаючи від 40 секунд та більше в залежності від налаштувань браузера та операційної системи), перш ніж браузер "приймає рішення", що зв'язок розірвано. Тому індикатор змінює свій стан з певним запізненням.

При відсутності зв'язку між застосунком та ПМП вище зазначеного часу на сторінці з'являється попередження, мал. 10

# Зв'язок втрачено, відновлення ІІ

мал. 10 Втрата зв'язку між веб-застосунком та ПМП Усі стани індикатора "Наживо" зведено у табл. 4

#### Таблиця 4 "Індикатор НАЖИВО"

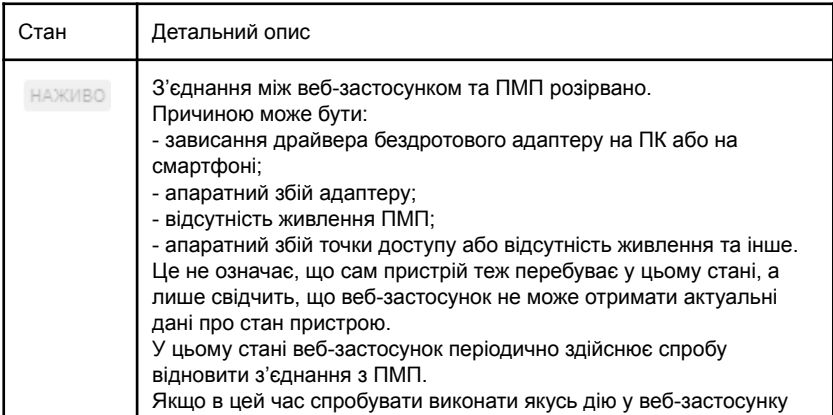

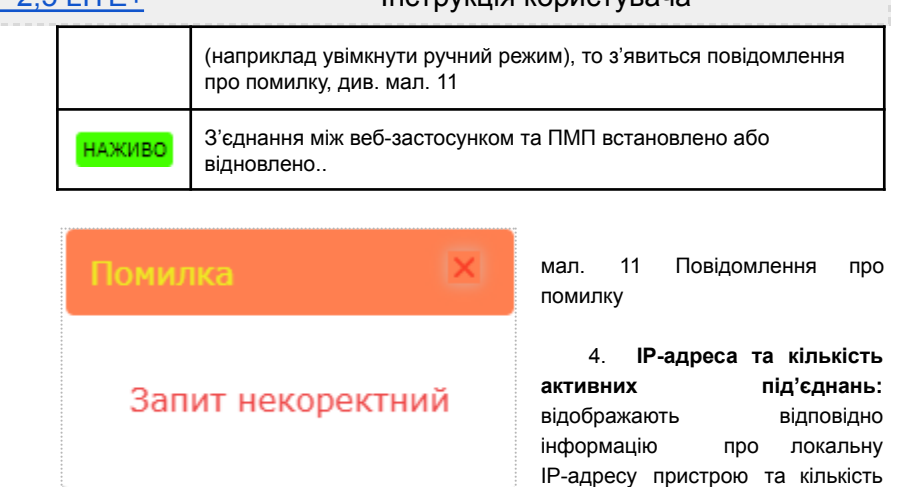

під'єднано до ПМП.

5. **текст "вільно байтів"** та число перед ним інформують про кількість вільної оперативної пам'яті (ОП), які доступні наразі пристрою.

веб-застосунків, які у цей час

Більш детально важливість цього параметра описано у розділі "Обмеження MQTT"

6. Кнопка за допомогою якої здійснюється зміна імені пристрою. При натисканні кнопки на сторінці з'являється діалог, мал.12

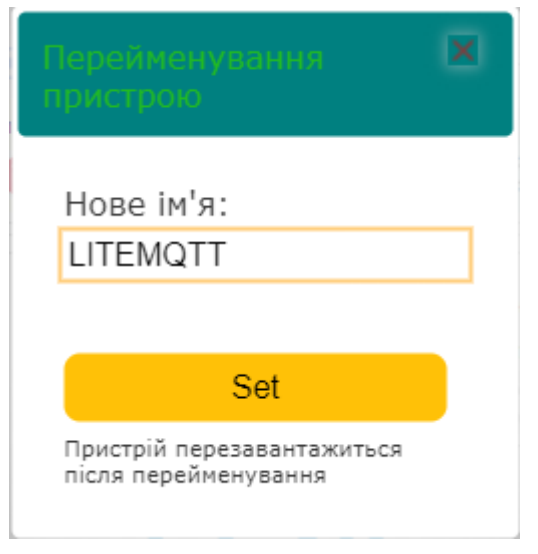

мал. 12 Діалог зміни імені пристрою.

7. Вибір мови інтерфейсу.

Нижче індикаторів поточного стану застосунку розташоване меню відображення поточної сторінки та переходу на інші сторінки.

### **Плитка ПМП "LITE+"**

Одразу під меню знаходиться перша плитка, яка призначена для відображення поточного стану та налаштувань ПМП, мал. 13.

На плитці LITE+ у режимі реального часу відображаються:

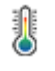

внутрішня температура пристрою. На шкалі праворуч позначений поріг температури зупинки.

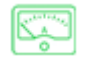

поточний струм споживання навантаження. На шкалі праворуч вказана мітка струму перевантаження, вище якого ПМП примусово зупиняється.

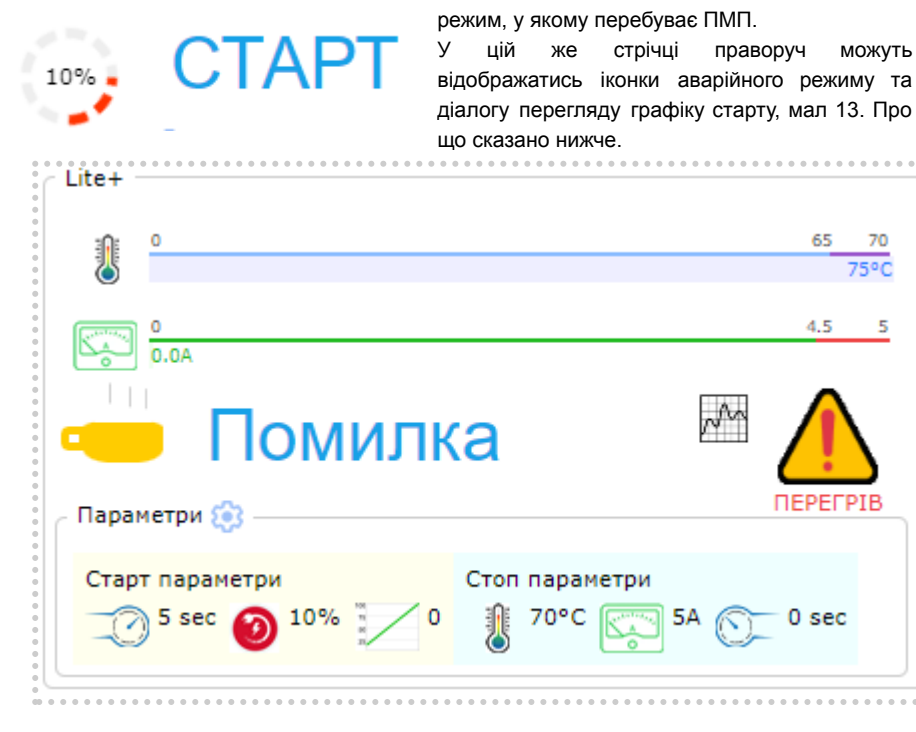

мал. 13 Плитка відображення стану та основних налаштувань ПМП

В нижній частині плитки LITE+ розташована плитка "Параметри". Параметри ПМП деталізовані у табл. 5 та редагуються у діалозі, мал. 14, який відкривається при кліку на

"коліщатко" , мал. 13.

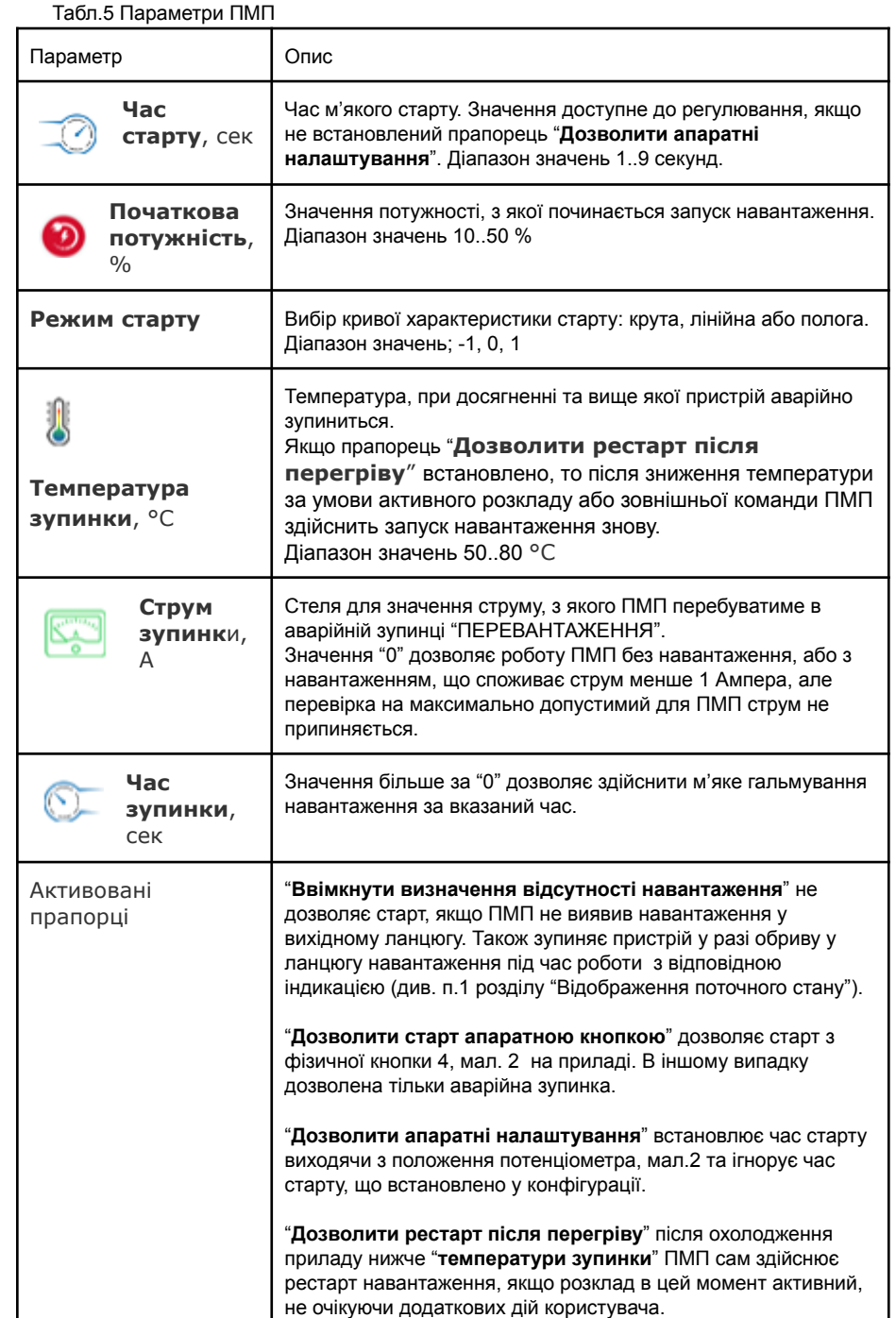

# IHT [Лтд](https://iht.com.ua/) https://iht.com.ua/ Пристрій м'якого пуску [SSBP-2,5](https://iht.com.ua/shop/product/prystriy_myakogo_pusky_2.5_kva_lite_plus) LITE+ Інструкція користувача

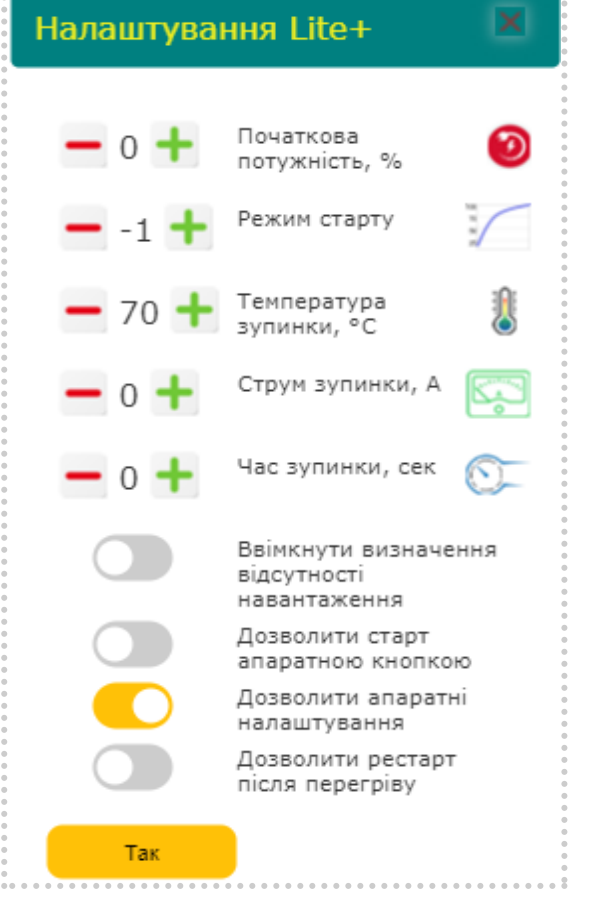

мал. 14 Діалог зміни параметрів LITE+

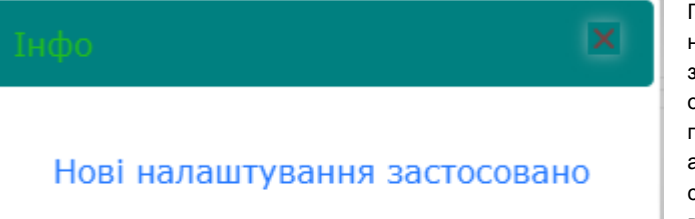

Після підтвердження налаштувань вони застосовуються одразу, якщо ПМП не перебуває в роботі або з наступного старту в іншому випадку.

У разі виникнення помилки на плитці "LITE+", як показано на мал. 13 відображається позначка у вигляді трикутника зі знаком оклика та опис того, що саме її спричинило. Можливі повідомлення про помилку зведені у табл.6

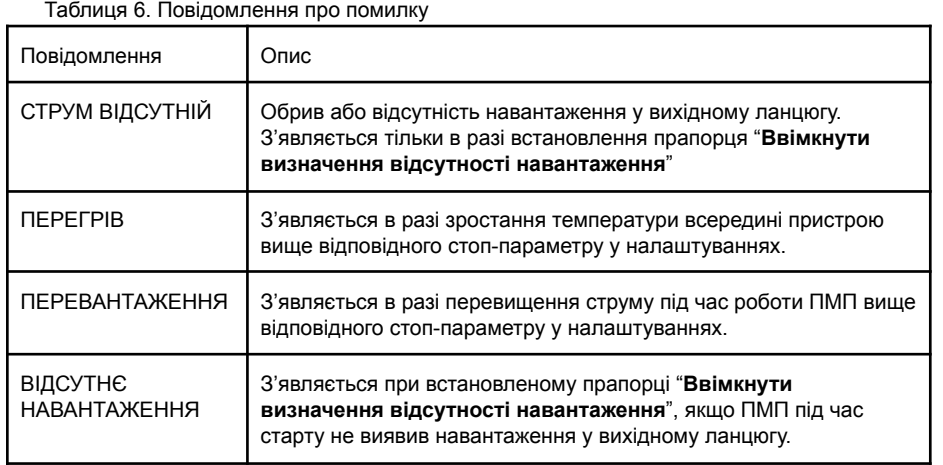

Вийти з режиму помилки (за виключенням помилки ПЕРЕГРІВ) можливо кліком на значку трикутника, або одноразовим натисканням на фізичну кнопку.

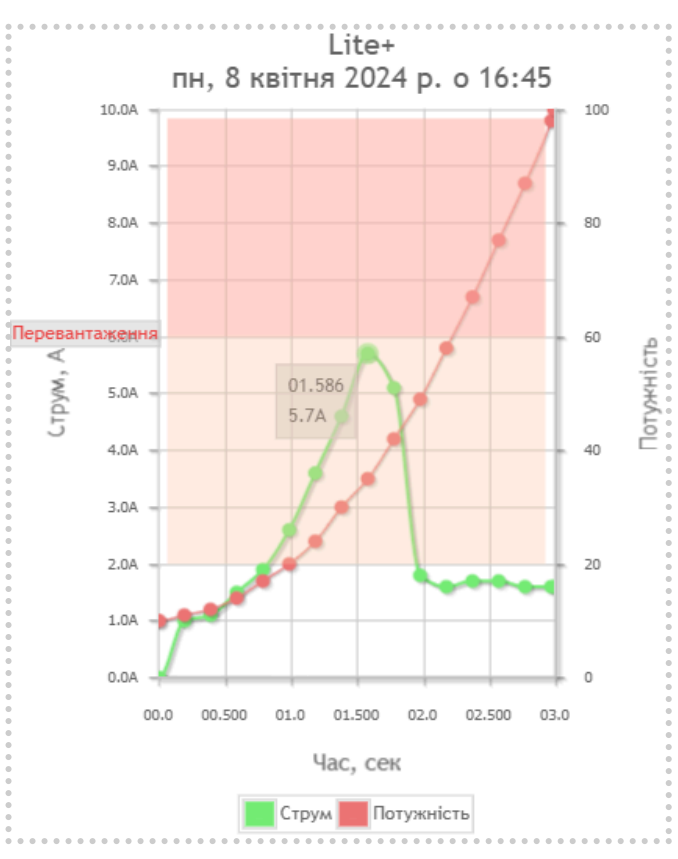

У ПМП LITE+ є ще один корисний інструмент, який дозволяє підібрати оптимальні налаштування для запуску корисного навантаження На мал. 15 представлено графік старту двигуна 750 Вт з параметром струму зупинки 2А, початковою потужністю 10% та тривалістю старту 3 сек., режим старту "пологий". Як видно на графіку піковий струм дорівнює 5.7А на відмітці 1,586 сек і вже після 2х секунд виходить на номінальну ділянку роботи та значення 1.7А.

мал. 15 Графік старту ПМП

Переглянути графік можна натиснувши на іконку  $\overline{N}$ , яка з'являється після кожного запуску. Дані зберігаються до наступного старту, якщо не було вимкнення чи перезавантаження ПМП.

Під плиткою "LITE+" знаходиться плитка "Час", яка відповідає за відображення основних режимів ПМП та розкладу.

### **Плитка таймеру та розкладу "Час"**

Плитка "Час" повністю аналогічна такій у календарному таймері [СТМ-10.](https://iht.com.ua/shop/product/calednarny_taymer_ctm10_z_pidtrymkoyu_mqtt) Якщо Ви вже знайомі з ним, то цей розділ можна пропустити.

В автономному режимі необхідно самостійно встановити поточну дату та час клацнувши на "коліщатко" , що розташоване праворуч від годинника.

Відкриється діалог, мал. 16, у якому відповідні поля вводу одразу будуть заповнені поточною датою та часом, які веб-застосунок отримав від операційної системи.

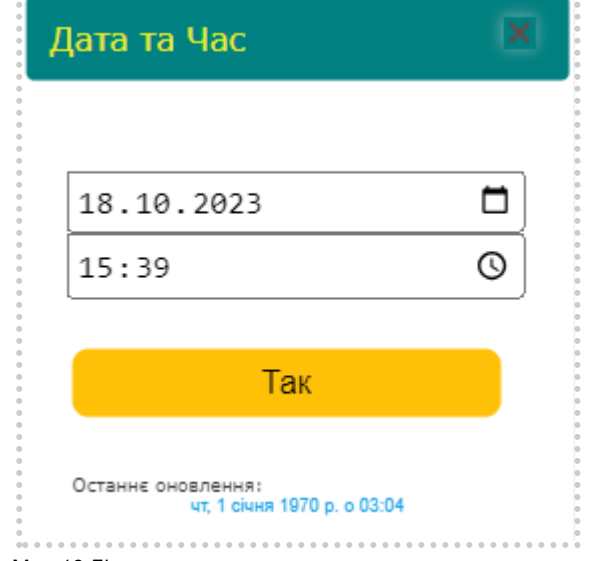

Мал.16 Діалог встановлення дати та часу

Необхідно підтвердити дані клацнувши на кнопку "Так" для їх застосування пристроєм. Клік на "хрестику" у правому верхньому куті діалогу просто закриває його без оновлення внутрішнього календаря.

В режимі доступу до інтернету ПМП самостійно один-два рази на добу синхронізує свій внутрішній час з серверами точного часу. В діалозі, мал. 16, під кнопкою підтвердження відображаються відомості про крайню дату оновлення внутрішнього календаря, здійснену вручну або автоматично.

При втраті з'єднання з інтернетом ПМП продовжить функціонувати в автономному режимі та періодично намагатиметься відновити з'єднання з точкою доступу Wi-Fi.

#### **Режими роботи календаря ПМП**

Пристрій може перебувати у одному з режимів, які наведені у таблиці 7.

Таблиця 7 Режими роботи таймеру ПМП

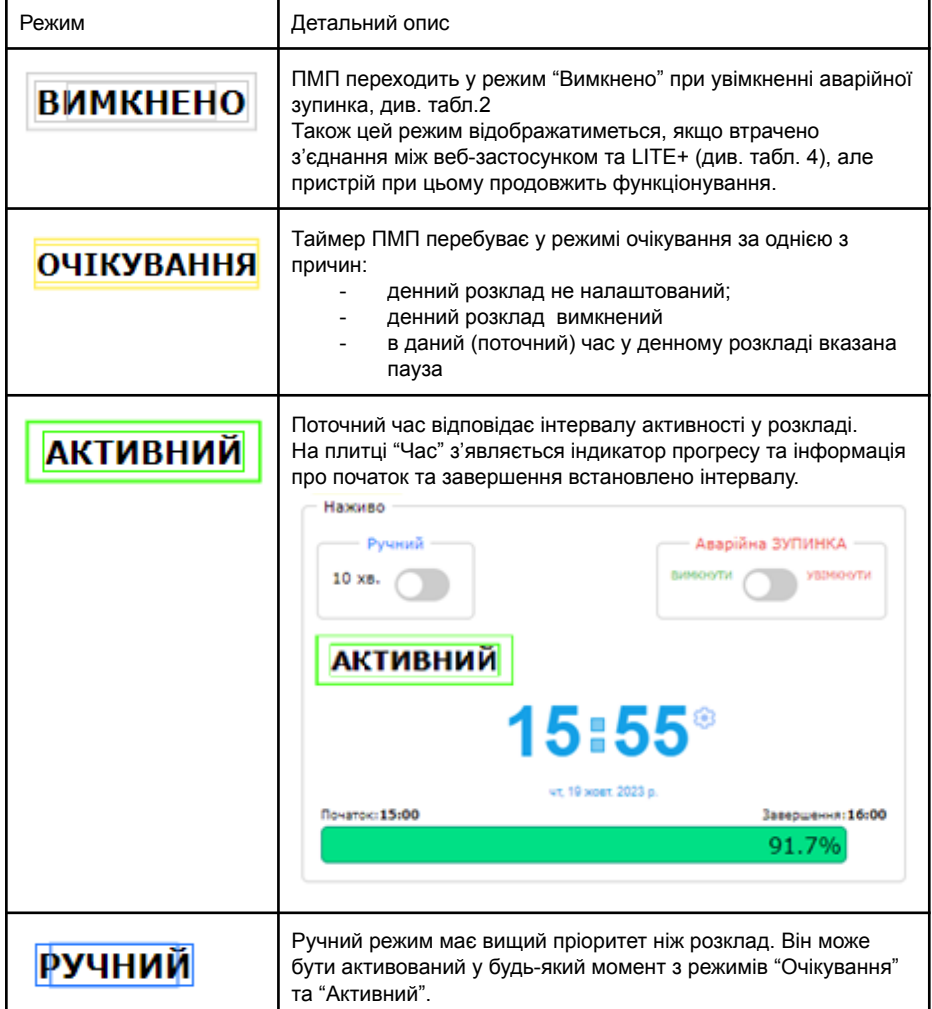

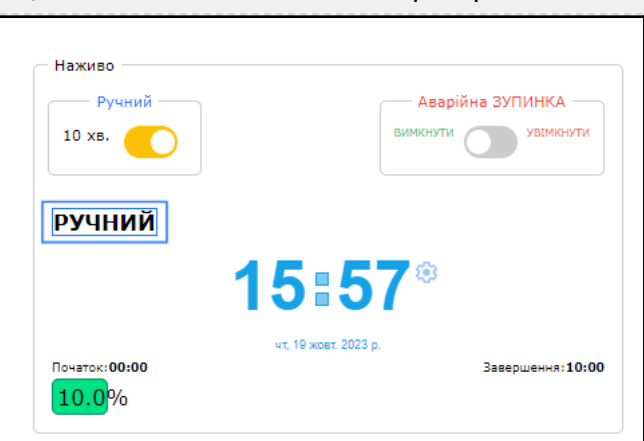

LITE+ можна перевести у ручний режим роботи або натискання фізичної кнопки, мал. 2 або за допомогою чекбоксу на плитці "Ручний", яка у свою чергу розташована у плитці "Час" або за допомогою команди MQTT.

Переведення чекбоксу у неактивний стан повертає таймер ПМП у режим чергування або активності в залежності від налаштувань розкладу.

Теж саме відбувається після того, як сплив інтервал ручного режиму.

Спроба увімкнути ручний режим під час дії аварійної зупинки завершиться повідомленням

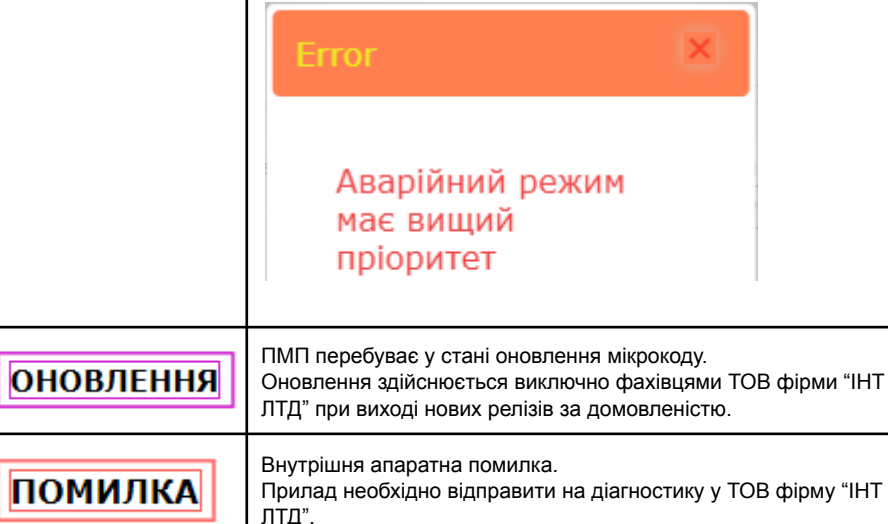

Кожен режим таймера безпосередньо впливає на стан, у якому перебуває ПМП. В свою чергу, режими ПМП, які призводять до його зупинки, та команди з фізичної кнопки безпосередньо впливають на роботу таймера та можуть переривати активні відрізки розкладу.

Детальніше про розклад сказано у наступному розділі.

## Сторінка "Налаштування"

Для переходу на сторінку налаштувань необхідно вибрати пункт меню НАЛАШТУВАННЯ.

На сторінці розташовані одна під одною плитки "Lite+", "Час", "Загальні налаштування", "Налаштування MQTT" та "Розклад".

При редагуванні даних у будь-якій плитці налаштувань біля кнопки "Так" у цій плитці

з'являється символ  $\Box$ , який сигналізує, що з'явились не збережені дані.

Якщо спробувати здійснити одну з таких дій: закрити сторінку, перейти на іншу сторінку, перезавантажити сторінку, то браузер попередить користувача про наявність незбережених даних, як показано на мал. 17

**Порада**: не встановлюйте "прапорець" "Заборонити цій сторінці створювати додаткові діалогові вікна". В іншому випадку це призведе до унеможливлення попереджень про наявність незбережених даних.

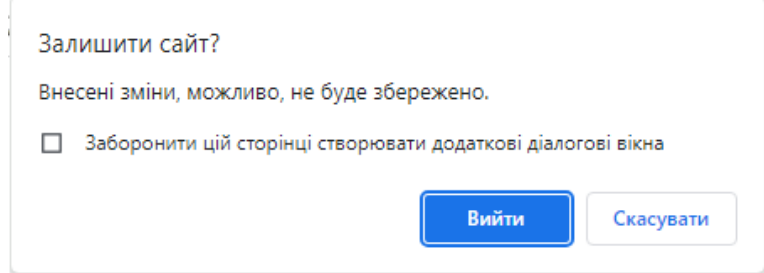

мал. 17 Попередження про можливість втрати даних.

**Плитка "**Lite+**"** є мінімалістичною версію цієї ж плитки на першій сторінці і відображає параметри реального часу.

**Плитка "Час"** детально описана у розділі "**Перша сторінка**".

**Плитка "Загальні налаштування"**, мал. 18 описана у табл. 8 та має один параметр:

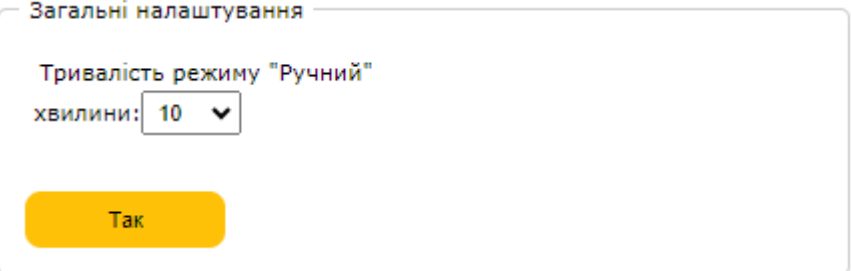

мал. 18 Плитка "Загальні налаштування"

Таблиця 8 Загальні налаштування

 $\sim$ 

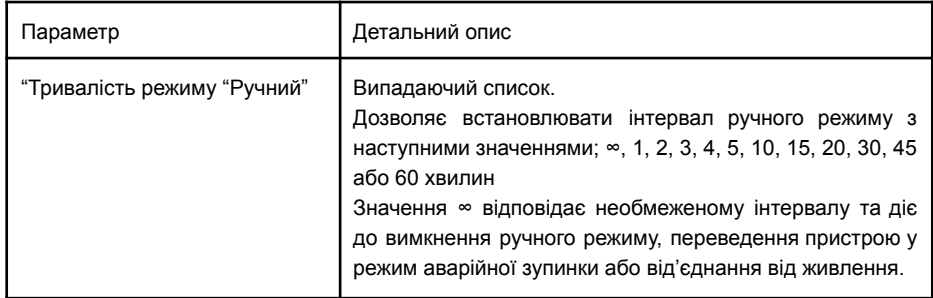

**Плитка "Налаштування MQTT"**, мал. 19 має параметри зведені у таблиці 9

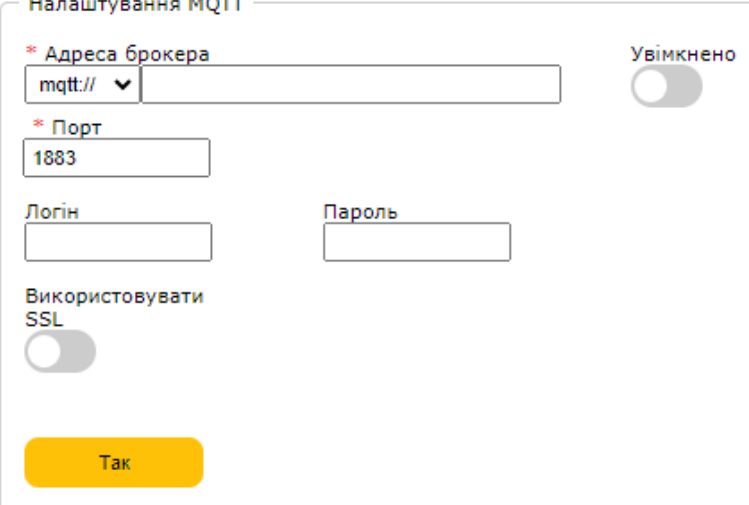

мал. 19 Плитка "Налаштування MQTT", червоною зірочкою позначені обов'язкові поля.

#### Таблиця 9. Параметри MQTT

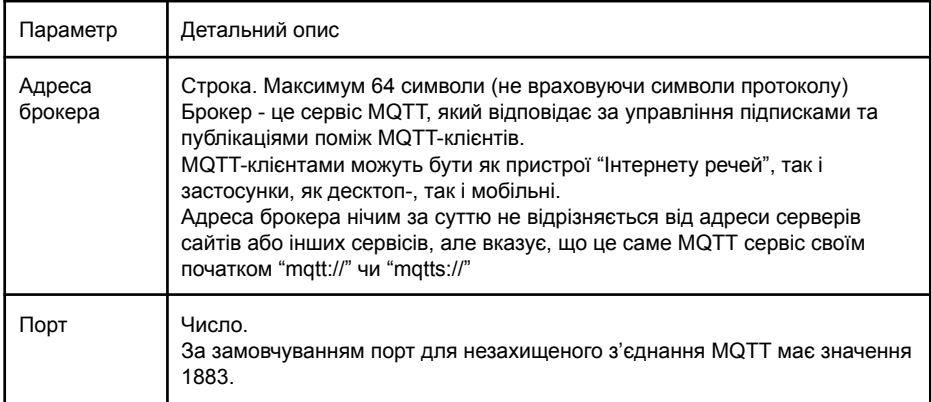

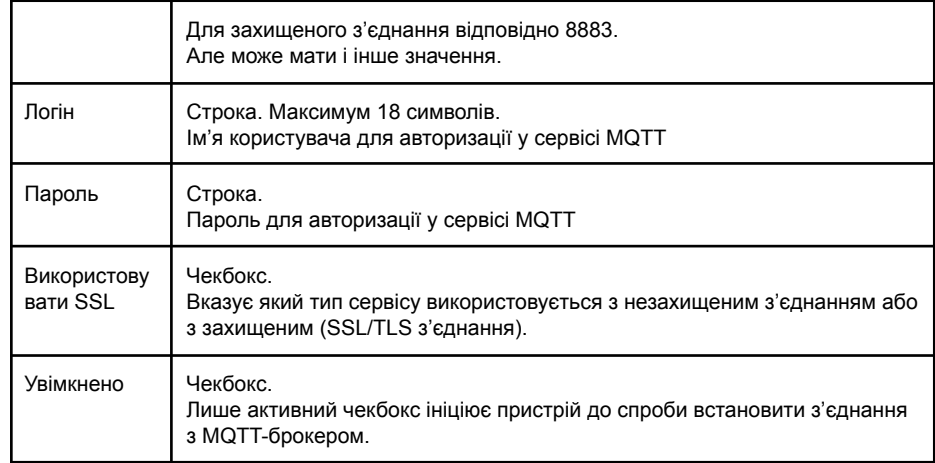

Натискання Кнопки "Так" збереже введені дані у конфігурації пристрою.

Після збереження даних та відповідному значенні параметру "Увімкнено" ПМП спробує встановити з'єднання.

Результат відображатиме індикатор "MQTT", див. табл. 3

Детальна інформація стосовно взаємодії з брокером MQTT представлена у розділі "Використання MQTT".

**Плитка "Розклад"** призначена для створення та редагування інтервалів активності ПМП, мал. 20

При першому ввімкненні ПМП або при скиданні всіх налаштувань (див. параграф "Апаратний інтерфейс") розклад відсутній. Шкала має максимальний діапазон від 0:00 по 23:59 з кроком 5 хвилин. Кожна година відповідно поділена на 12 рівних відрізків.

Опис параметрів розкладу зведено у табл. 10.

Для зручності, на плитці розклад розташована плитка "Резервна копія", яка дублює функціонал плитки "розклад" на сторінці "Збереження та відновлення налаштувань".

Користувач може встановити єдиний розклад на всі дні тижня або окремі розклади по кожному дню тижня. Розклад з одного пункту можна копіювати в інший.

Логіка роботи базується на днях тижня та пропонує один з двох шляхів використання: **"Всі дні**", коли діє єдиний розклад незалежно від поточного дня тижня або **окремий розклад по кожному дню** тижня. У другому варіанті параметри шкала інтервалів, крок інтервалу, статус розкладу (активний або вимкнений) є індивідуальними для кожного конкретного дня тижня, що створює максимально можливу гнучкість.

На початку налаштувань необхідно обрати підхід для його створення. Тобто, або єдиний денний розклад для всіх днів, або денний розклад по кожному дню окремо.

Спроба заповнити один або декілька денних розкладів по окремих днях, а потім створити денний розклад для всіх днів або навпаки призведе до стирання денного розкладу (денних розкладів), який було створено першим для усунення конфлікту у логіці роботи.

# IHT [Лтд](https://iht.com.ua/) https://iht.com.ua/ Пристрій м'якого пуску [SSBP-2,5](https://iht.com.ua/shop/product/prystriy_myakogo_pusky_2.5_kva_lite_plus) LITE+ Iнструкція користувача

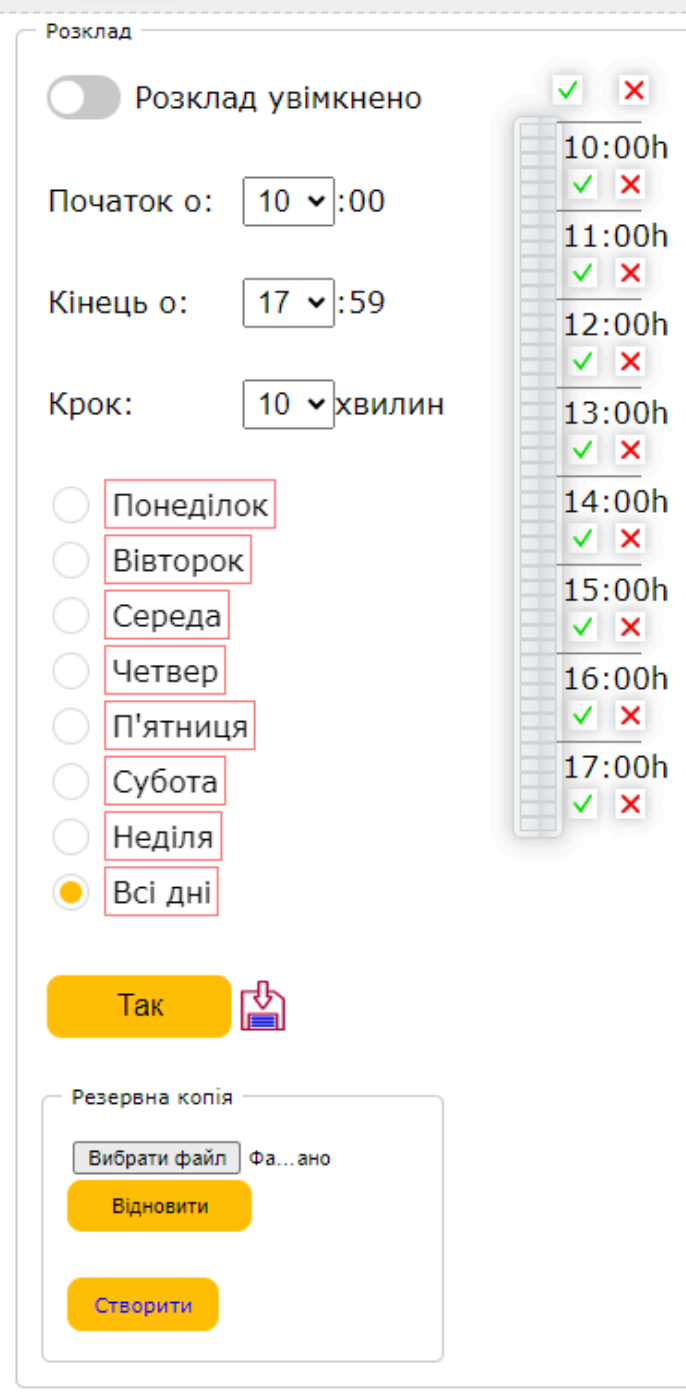

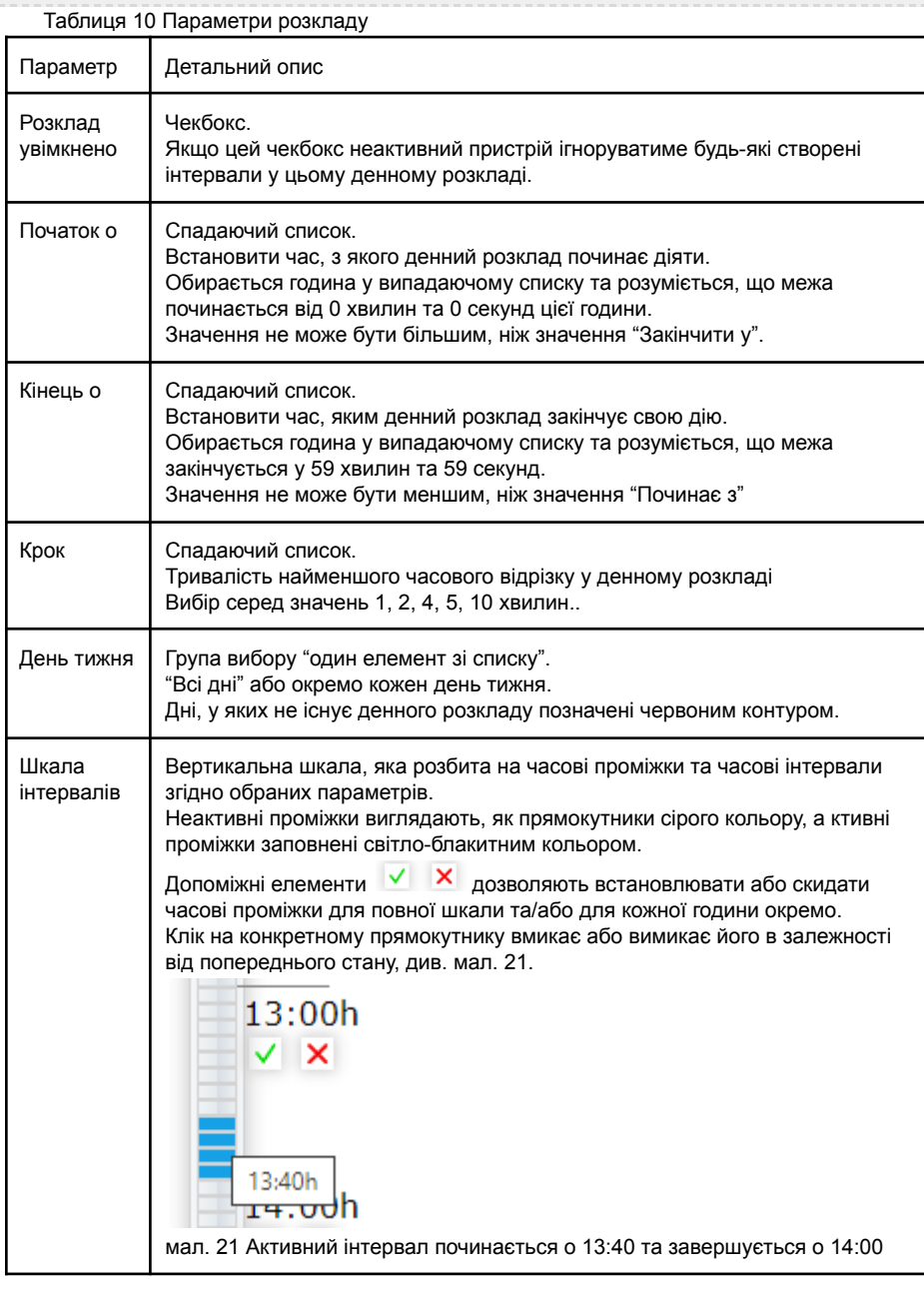

мал. 20 Плитка "Розклад"Розклад має гнучкі можливості по створенню інтервалів.

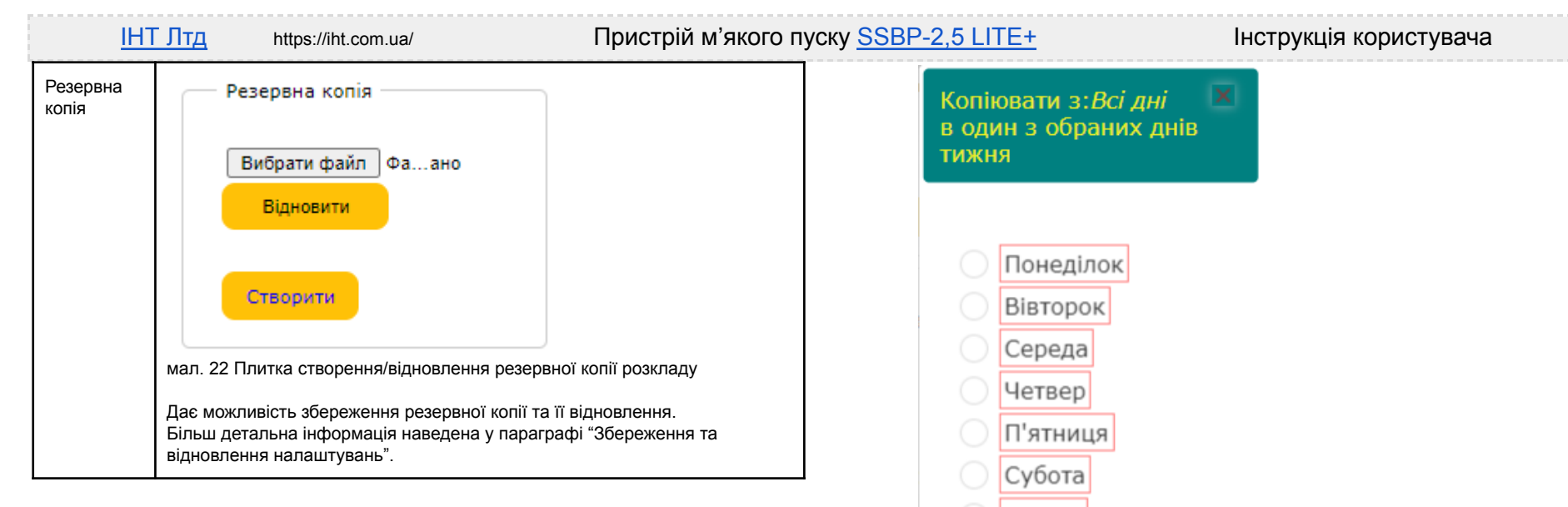

При зміні шкали у бік звуження всі дані по годинах вище або нижче нових значень втрачаються. При зміні кроку шкала таймінгу перемальовується, а часові проміжки також обнуляються.

Існує простий спосіб відкотити (за потреби) всі зроблені зміни до їх збереження простим кліком на обраній опції дня тижня (повторно). При цьому з'явиться попередження, мал. 20. Для повернення до попередніх значень потрібно підтвердити дію (кнопка "ОК").

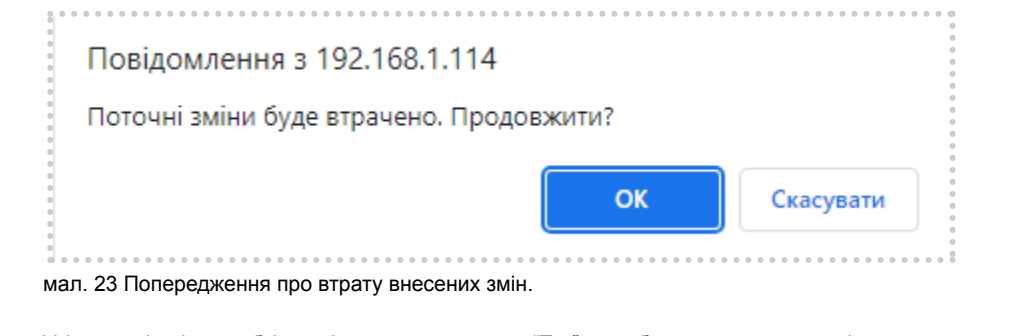

Усі внесені зміни необхідно підтвердити кнопкою "Так" для збереження результатів. Збережений розклад не буде активним під час роботи ПМП, якщо чекбокс "Розклад увімкнено" перебуватиме у неактивному стані.

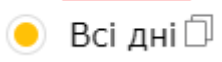

Після збереження у відповідного елемента дня тижня зникає червоний прямокутник та з'являється можливість копіювання цього денного розкладу у інший обраний день. При наведенні фокусу

(курсору) на назву дня тижня праворуч від назви з'являється символ копіювання.

Клік по цьому символу відкриває діалог, що показано на мал. 24

Опції у діалозі - це дні тижня за виключенням дня з якого обрано копіювання. Необхідно обрати потрібний день та підтвердити вибір кнопкою "Так".

Функція копіювання дозволяє значно скоротити час створення та редагування інтервалів

Так

Неділя

мал. 24 Діалог копіювання денного розкладу

у випадку вибору логіки роботи за окремими днями тижня, сильної деталізації шкали та незначними відмінностями між окремими денними розкладами.

> Зверніть увагу, що логіка роботи у випадку копіювання даних з опції або в опцію "всі дні" зберігається такою ж, як вже сказано вище. При копіюванні з опції "всі дні" дані за "всі дні" фактично не копіюються, а переміщуються у обраний день тижня. При копіюванні у зворотному напрямку, тобто з будь-якого конкретного дня тижня у опцію "всі дні" дані переміщуються у "всі дні", а інші дані видаляються.

ПМП миттєво підхоплює збережені зміни.

Очевидно також, що денний розклад на "всі дні" потребує менше оперативної пам'яті пристрою, ніж розклад по кожному дню. Це правило стосується і деталізації - чим дрібніший крок вибрано, тим більше потрібно зберігати інформації відносно інтервалів.

### Обмеження автономного режиму

Працюючи в автономному режимі LITE+ не під'єднаний до загальної мережі інтернет. Цей факт природньо виключає використання пристроєм таких функцій як публікація повідомлень у брокер MQTT та оновлення часу на серверах точного часу. Користувач має подбати про періодичну корекцію внутрішнього годинника ПМП, як описано у параграфі

"Програмний інтерфейс" та показано на мал. 16. Внутрішній годинник ПМП має приблизне відхилення у 2 – 5 секунд на добу.

Окрім цього прилад стає чутливим до стабільності енергопостачання. При перериванні живлення та після його відновлення його внутрішній годинник починає свій відлік з 1 січня 1970 року 03 годин 00 хвилин (зимовий київський час), як показано на мал. 7. Відповідно, виконання розкладу може мати значне відхилення в межах поточної доби від реального часу в залежності від того, коли подія втрати живлення сталась. Варто подбати про ДБЖ для живлення ПМП у критичних випадках застосування.

Без переривання живлення але за наявності тимчасової втрати з'єднання з інтернетом у повнофункціональному режимі ПМП, як вже було відмічено раніше, продовжить свою роботу спираючись на внутрішній годинник до відновлення з'єднання.

# Використання MQTT

*Якщо використання MQTT не планується цей та наступний розділи можна пропустити.*

MQTT (Message Queue Telemetry Transport) - це протокол передачі повідомлень з телеметрією. Цей протокол було розроблено спеціально для пристроїв "інтернету речей" для зручного обміну даними.

Пристрої передають (публікують) свої повідомлення на сервісі, який називається брокером. Пристрої та, незалежно від них, ПЗ також можуть у якості клієнтів підписуватись у брокера на відповіді "вузли" (nodes). Більш детально про нюанси MQTT архітектури можна ознайомитись на публічних ресурсах.

ПМП LITE+ використовує два вузли для передачі параметрів брокеру. Всі параметри передаються в реальному часі (не враховуючи затримку часу на передачу пакетів).

Перший вузол є кореневим (тобто, відповідає шляху [ІМ'Я ПРИСТРОЮ]) і на нього публікується телеметрія, що наведена у табл. 11.

Таблиця 11. Телеметрія ПМП

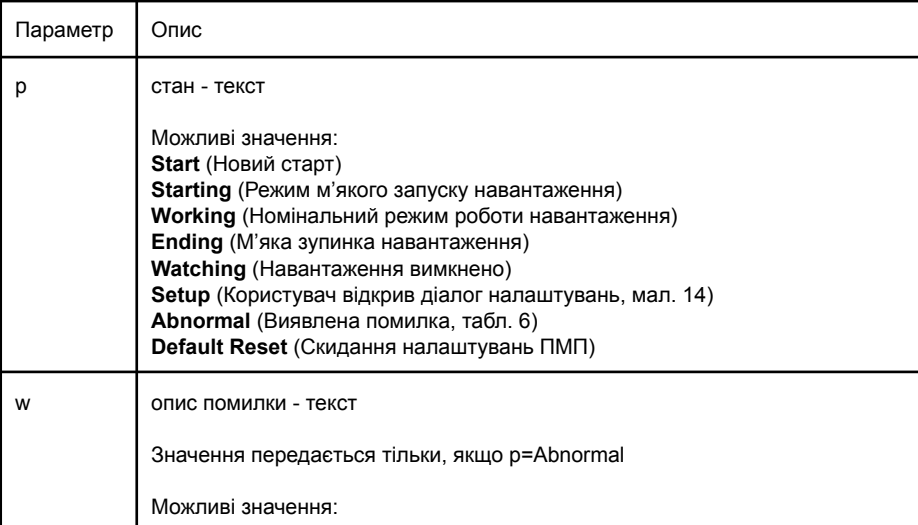

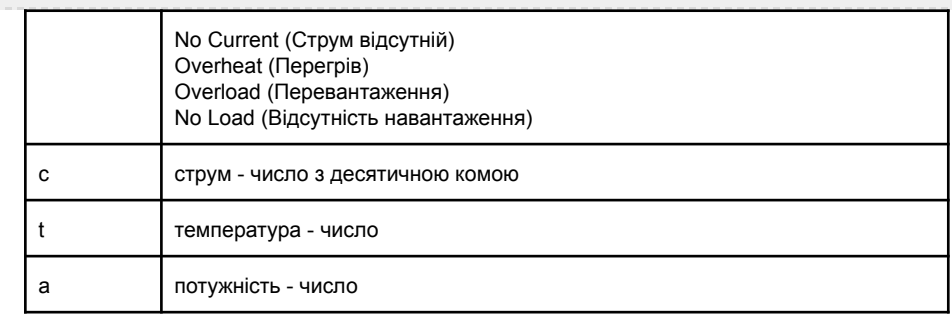

Другий вузол відповідає за телеметрію таймера та називається "tm" (повний шлях: [ІМ'Я ПРИСТРОЮ]/tm), табл. 12

Таблиця 12. Телеметрія таймера ПМП

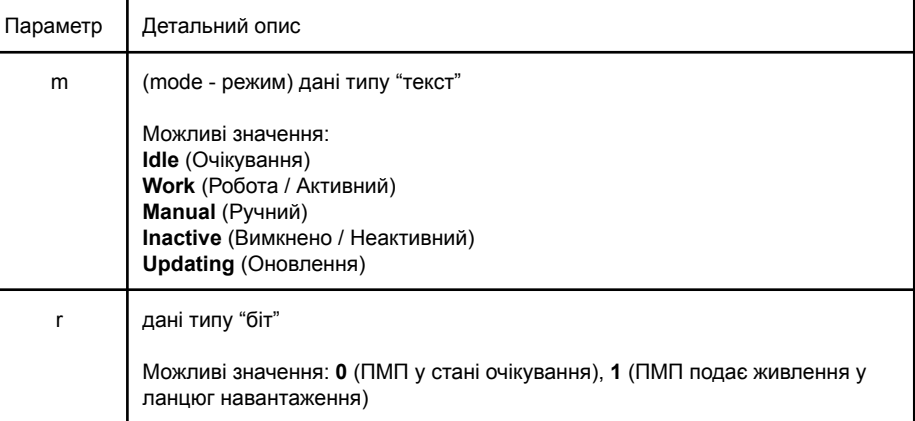

Параметри передаються брокеру у форматі JSON. Наприклад: {"m":"Idle","r":0}

Існує безліч MQTT-клієнтів мобільних, десктопних та веб-застосунків за допомогою яких, при наявності доступу до брокера (інтернет/інтранет з'єднання), з'являється можливість 24/7 здійснювати моніторинг пристрою IoT. І, важлива перевага при цьому, це не створює додаткового навантаження на сам IoT-прилад, див. мал. 25.

Деякі застосунки, наприклад MQTT Explorer дозволяють навіть будувати графіки для числових даних. Саме такий графік показано на мал. 26 для параметру "r".

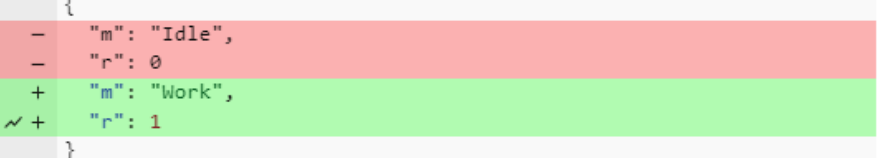

Comparing with previous message: +2 lines. - 2 lines

мал. 25 Отримано повідомлення від ПМП у застосунку MQTT Explorer

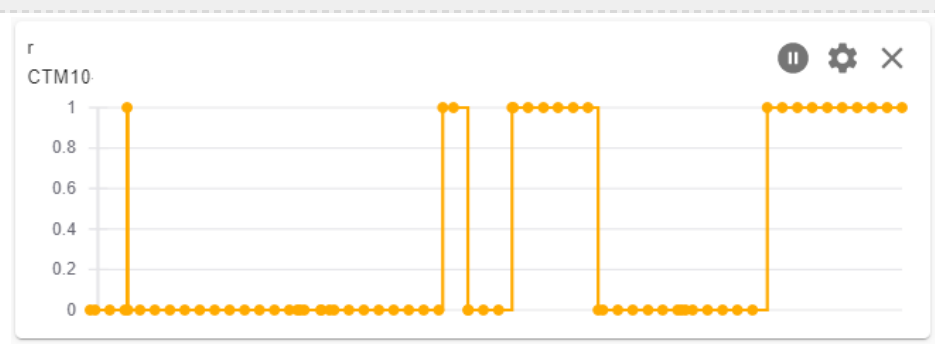

мал. 26 Графік для параметру "r" у застосунку MQTT Explorer

Окрім публікації повідомлень LITE+ також підписаний у брокера, з яким встановлено з'єднання на повідомлення від вузла (node) [ІМ'Я ПРИСТРОЮ]/cmd, наприклад: LITEMQTT/cmd Завдяки цьому є можливість надсилати до ПМП команди, див. табл. 13

#### Таблиця 13 MQTT команди

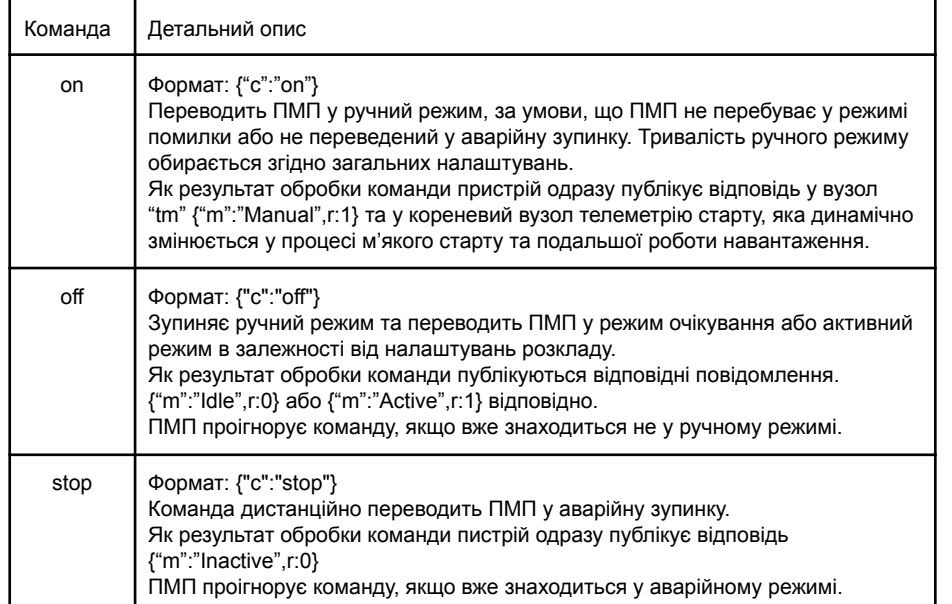

Всі команди передаються у форматі JSON. Переважна більшість MQTT-клієнтів вміють публікувати повідомлення на вказаний у параметрах вузол.

Нижче проілюстрований приклад публікації команди увімкнення ручного режиму, мал. 27, історія надсилання команд, мал. 28 та відповідь від пристрою LITE+, мал. 29 у застосунку MQTT Explorer.

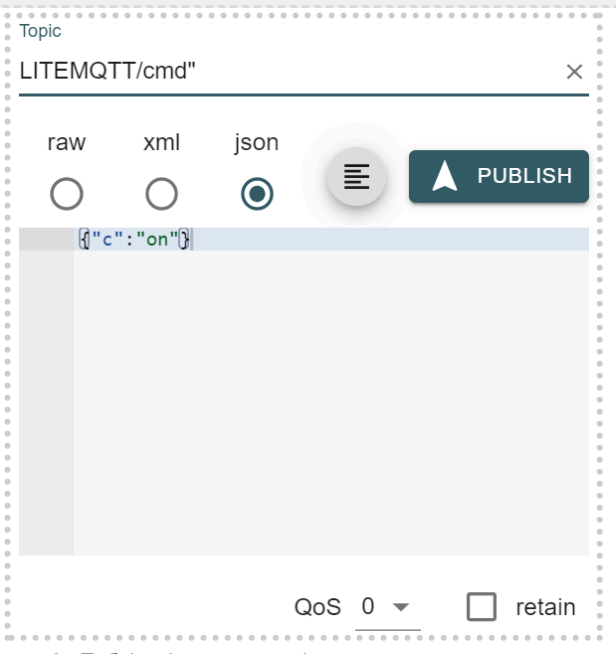

мал. 27 Публікація команди увімкнення ручного режиму

▼ History LITEMQTT/cmd"  $\{^{\mathsf{H}}\mathsf{c}^{\mathsf{H}}\colon\mathsf{H}\mathsf{on}^{\mathsf{H}}\}$ 

### мал. 28 Історія опублікованих команд

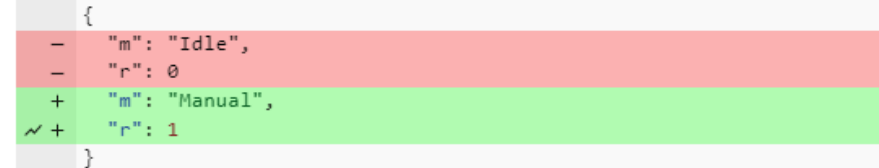

Comparing with previous message: + 2 lines, - 2 lines

мал. 29 Відповідь на опубліковану команду від ПМП

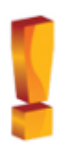

Зверніть увагу, команда переведення ПМП у режим аварійної зупинки "stop" не має парної команди виведення з цього режиму. Це пов'язано з тим, що в аварійному режимі зв'язок з MQTT-брокером переривається, про що більш детально сказано у наступному розділі "Обмеження MQTT". Це означає, що вивести ПМП з аварійного режиму у робочий режим після команди "stop", переданої через MQTT, можливо тільки під'єднавшись до пристрою за

допомогою веб-застосунку або фізичною кнопкою чи перезавантаживши його через переривання живлення.

# Обмеження MQTT

Як вже відмічено у параграфі "Налаштування MQTT" цей сервіс може працювати як мінімум за двома протоколами - незахищеному (відкритому) **mqtt://** та захищеному (закритому) **mqtts://**. Літера "**s**" (secure - захист) саме вказує на це.

У незахищеному режимі дані між MQTT-клієнтом та MQTT-брокером передаються у нешифрованому вигляді, що створює небезпеку перехоплення TCP-пакетів (TCP sniffing) та заволодіння даними авторизації зловмисником з подальшим втручанням у роботу пристрою за допомогою команд MQTT (звісно, що зловмисник повинен знати формати команд, які сприймає ІоТ- пристрій). **Незахищені з'єднання у публічній мережі наразі є вразливими, небажаними і переважна більшість компаній, що надають подібні послуги мігрують на захищені сервіси**. Наприклад для веб-застосунків з **http://** протоколу на **https://**.

Таким чином відкриті з'єднання залишились у більшості випадків тільки у захищених ззовні файрволом інтранет мережах. Якщо планується розгорнути локальний MQTT-брокер всередині локальної мережі, тоді це цілком прийнятний варіант. У крайньому випадку, якщо обирається зовнішній (хмарний) MQTT-брокер з протоколом **mqtt://**, то варто отримати у провайдера статичну ІР-адресу та вибирати такий хмарний сервіс, який передбачає прив'язку авторизації до цієї адреси.

У варіанті з захищеним з'єднанням з протоколом **mqtts://** (так зване SSL/TLS з'єднання) значно зростають вимоги до ресурсів оперативної пам'яті (ОП) клієнта. Це пов'язано з тим, що для шифрування даних клієнт та брокер використовують публічний та приватний ключі сертифікату відповідно, який розміщений у брокера для отримання симетричного ключа для подальшого шифрування переданих та прийнятих даних.

Для створення захищеного з'єднання необхідно приблизно 28-29 КБайт ОП. У подальшому, після створення закритого з'єднання, потреби в ОП зменшуються до приблизно від 6 до 20 КБ.

На жаль ІоТ-пристрої здебільшого не можуть похвалитись багатими ресурсами, тому що при їх створенні метою є зробити пристрій як найменшим, енерго економічним та дешевим.

LITE+ без створення розкладу та без під'єднання до MQTT оперує приблизно 32-34 КБ вільної ОП і, як вже зазначалось раніше, чим більше деталізація розкладу, тим більше споживання пам'яті.

Для вирішення дилеми між дефіцитом ресурсів та їх достатньою кількістю для створення захищеного з'єднання були розроблені спеціальні методи при створенні захищених сервісів. У версії протоколу TLS 1.2 додано можливість фрагментації пакетів, що дозволяє значно зменшити потреби ОП для ІоТ пристроїв.

### **Чи буде працювати ПМП з хмарними MQTT-брокерами, що не підтримують найновіші версії TLS 1.2 та вище?**

Відповідь позитивна - так. Але пристрій у такому режими буде відчувати постійний дефіцит ОП, особливо, якщо розклад буде сильно деталізованим і потребуватиме більшого її об'єму. Наприклад, при переходу з деталізації кроку у 5 хвилин на деталізацію з кроком 1 хвилина потреби в об'ємі ОП зростають у 5 разів на кожну добу. Це навіть може призвести до ситуації, коли відкрити веб-застосунок виявиться неможливим, так як завантаження сторінок та графічних елементів також вимагає певного об'єму ОП. Сам ПМП залишиться працездатним та продовжить виконувати поточний розклад. Але неможливість відкриття сторінок створює і певний дискомфорт і унеможливлює редагування налаштувань. Для пом'якшення цих складнощів при створені LITE+ було вирішено **переривати з'єднання з MQTT-брокером при переведенні пристрою у режим аварійної зупинки**. Виведення ПМП з аварійного у звичайний режим ініціює процес відновлення перерваного з'єднання.

Таким чином, якщо використовується застарілий протокол TLS + MQTT-з'єднання активне + доступної оперативної пам'яті менше 8 КБ та потрібно зробити зміни у налаштуваннях, то алгоритм дій наступний:

- 1) перевести ПМП у аварійну зупинку;
- 2) відкрити веб-застосунок, здійснити редагування необхідних налаштувань та зберегти їх;
- 3) вивести ПМП з режиму аварійної зупинки. (Якщо сторінка веб-застосунку вже відкрита, то, навіть за відновлення MQTT-з'єднання, дані на сторінці продовжать оновлюватись в реальному часі. Але спроба перейти на іншу сторінку веб-застосунку або відкрити веб-застосунок з іншого пристрою буде невдалою через брак ОП).

#### Підсумовуючи …

Найкращий вибір (без будь-яких функціональних обмежень) - публічний хмарний сервіс з підтримкою протоколу TLS 1.2+ або локальний сервіс без сертифікату (незахищене з'єднання), але за файрволом.

Можливі обмеження функціоналу через дефіцит ресурсів ПМП - Публічний хмарний сервіс з підтримкою TLS нижче 1.2.

Ризик перехоплення трафіку та даних авторизації - публічний хмарний сервіс по відкритому протоколу.

# Збереження та відновлення налаштувань

Перехід на сторінку збереження та відновлення налаштувань здійснюється кліком іконки, що виділена червоним прямокутником на мал.30

На плитці "Збереження та відновлення налаштувань", мал. 31 розташовані окремі плитки "Конфігурація" та "Розклад".

Таким чином, розклад зберігається в окремий файл і жодним чином не торкається всіх інших параметрів конфігурації пристрою. Функціонально ця плитка аналогічна плитці "Резервна копія", мал.22.

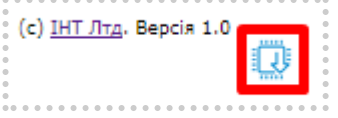

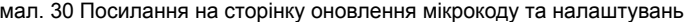

Це рішення дозволяє створити додатковий вимір розкладів. Тобто, можна створювати розклад не тільки по дням тижня та годинах, але й, наприклад, створити та підвантажувати окремі розклади по сезонах, по від'їзді у відпустку та прибутті з відпустки, окремо для святкових днів та робочих, тощо.

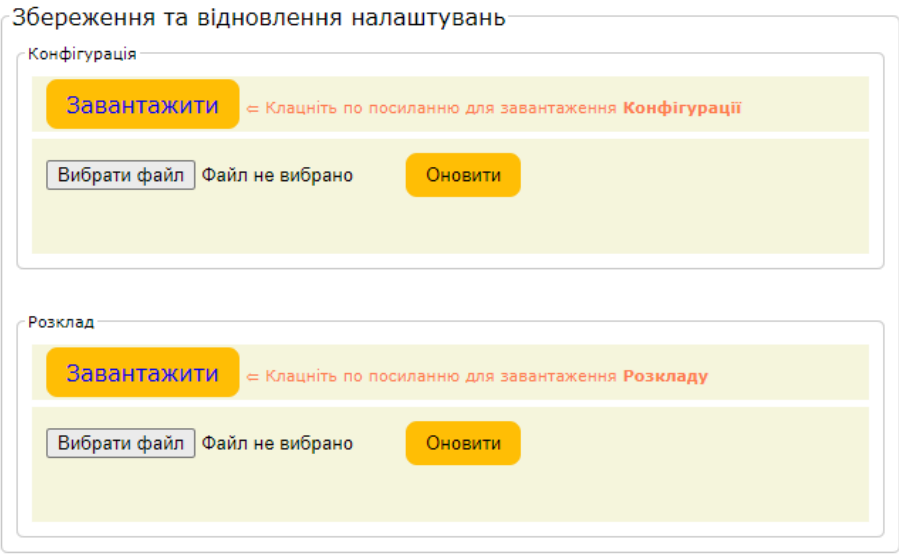

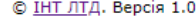

мал.31 Плитка "Збереження та відновлення налаштувань"

Файл конфігурації при завантаженні з пристрою завжди має назву settings.txt, а файл розкладу schdl.json, Але ці імена можна змінювати майже довільним чином.

Обмеження при зміні назви файлу стосуються певного, дозволеного набору символів. Найкраще обмежитись літерами латинського алфавіту, цифрами та символами підкреслення, дужками та тире. Загальна довжина імені не повинна перевищувати 31 символ.

Для оновлення файлу потрібно спочатку вибрати відповідний файл а потім натиснути кнопку "Оновити". Якщо оновлення пройшло без помилок, то пристрій перезавантажиться і нові дані будуть підхоплені. В іншому випадку з'явиться повідомлення про помилку.

# Додаток Схеми підключення

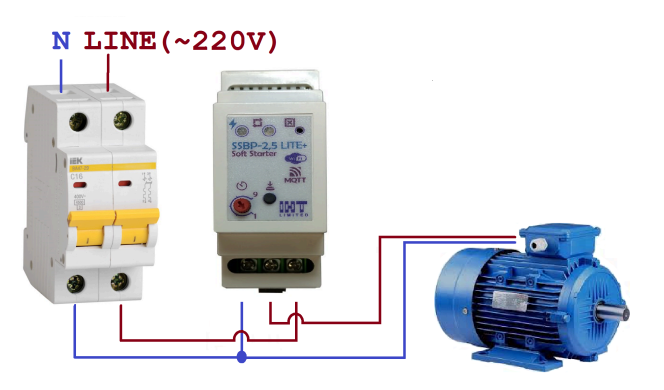

# Гарантія

Гарантійні зобов'язання розповсюджуються на дефекти матеріалів та збирання пристрою впродовж 12 місяців з дня продажу пристрою.

Несправні пристрої мають бути повернуті оптовому продавцеві.

Гарантійні зобов'язання настають тільки у тому випадку, коли служба якості виробника не встановила, що причина дефекту є наслідком недбалого використання, технічного супроводу (пошкоджено пломбу, механічні дефекти корпусу чи клем тощо…) чи порушення норм експлуатації.

Рекламацію корисно супроводити повідомленням про можливі причини несправності.

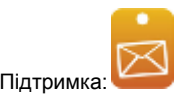

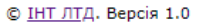